# GENERAL LEDGER

# MODULE

# PROCEDURES

# MANUAL

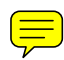

## **GENERAL LEDGER MODULE PROCEDURES TABLE OF CONTENTS**

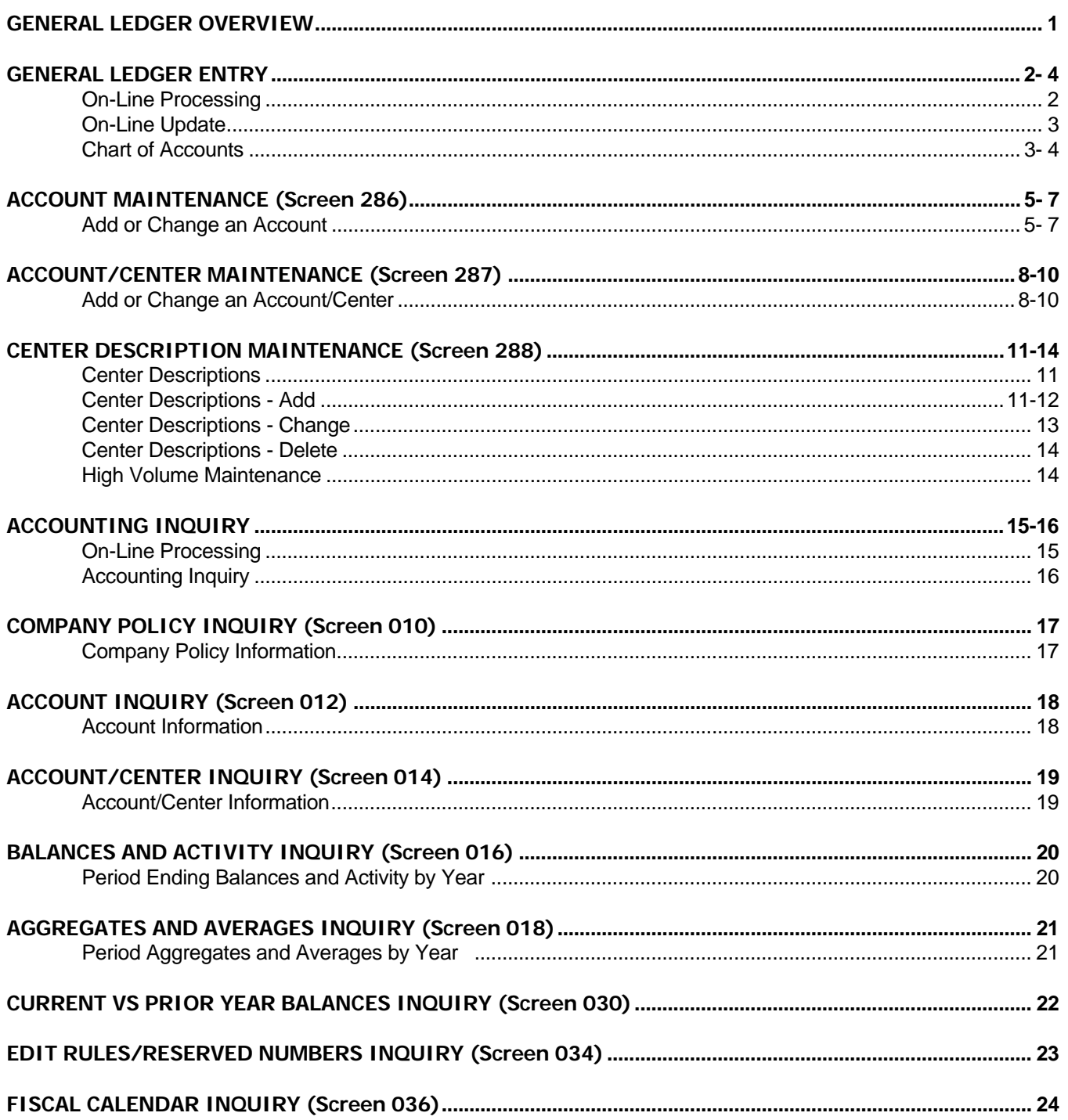

## **GENERAL LEDGER MODULE PROCEDURES TABLE OF CONTENTS**

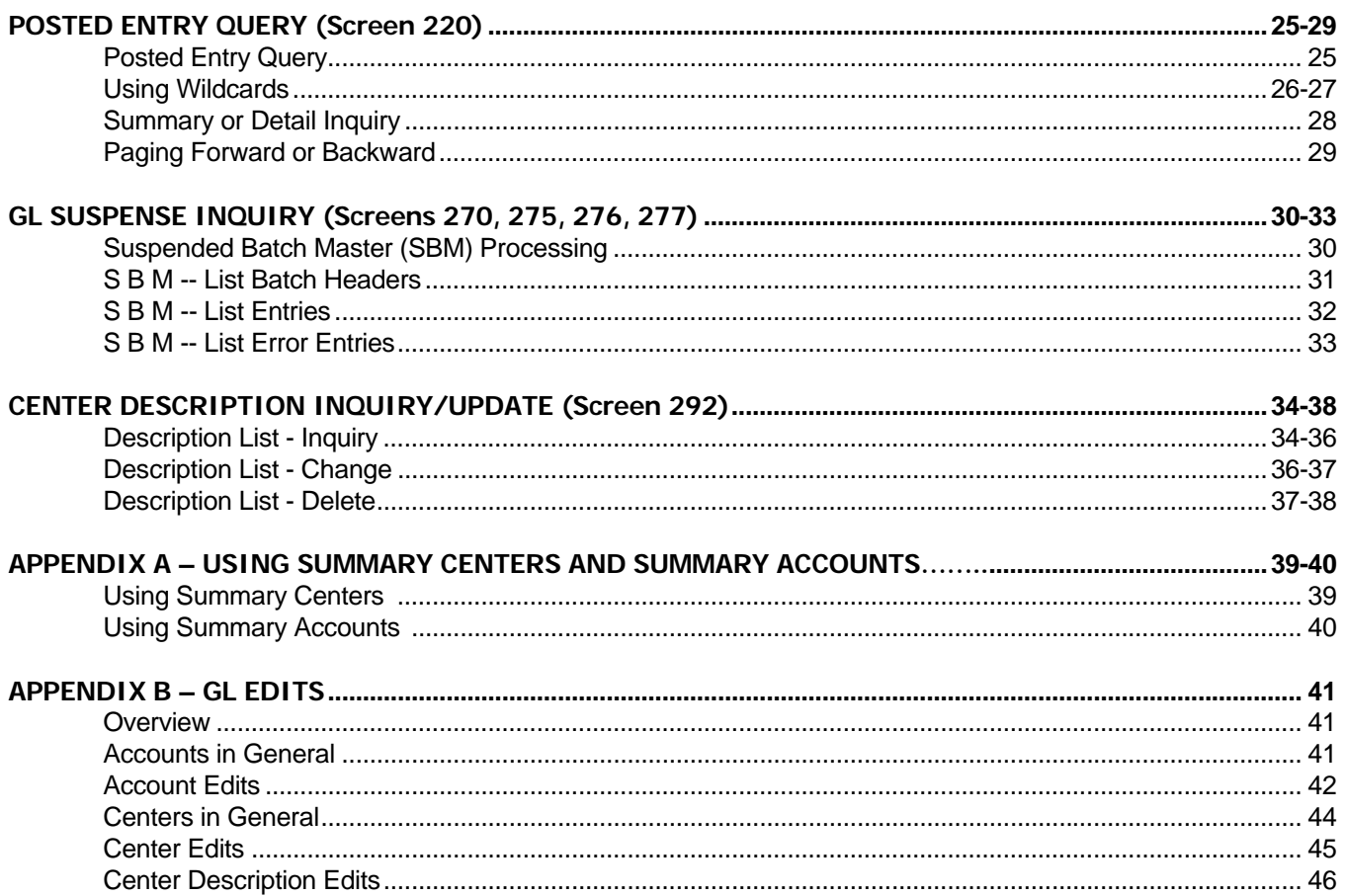

## **GENERAL LEDGER MODULE PROCEDURES GENERAL LEDGER OVERVIEW**

## **PURPOSE**

To provide users with information needed to perform General Ledger inquiry and entry functions.

#### **OVERVIEW**

General Ledger (GL) contains accounting transaction detail, balances, policy, and other accounting information. Most transactions coming into GL originate in other accounting modules. These include: Accounts Payable (AP), Budgetary Control (BC), Financial Controller (FC), and Purchasing (PS).

Transactions from other systems also flow through FC to GL. These transactions, sometimes referred to as financial systems interface (FSI), include: outside payrolls (e.g., central payroll, revenue refunds, etc.); multiple payee (without vendors); warrant imprest transfers; and others.

Some transactions are entered directly into GL, either on-line or through batch. Batch entry includes the budget load, the encumbrance carryover, central accruals, and high-volume maintenance.

Major general ledger files include the master file, history file, center description file, detail posted transaction file, summary posted transaction file, and the suspended transaction file.

Users have access to the following functions (screen number):

#### **Entry**

 --Company/Accounts 286 --Company/Account/Centers 287 --Center Descriptions 288

#### **Inquiry**

 --Company Policy 010 --Company/Accounts 012 --Company/Account/Centers 014 --Period Ending Balance/Activity Amounts by Period by Year 016 --Period Aggregates and Averages 018 --Compare Current Versus Prior Year Ending Balances 030 --Edit Rules and Reserved Numbers 034 --Fiscal Calendar 036 --Posted Entry Query 220, 222, 224 --Suspended Transactions 270, 275, 276, 277 --Center Descriptions 292

The following procedures explain in more detail how to perform these functions. Users can contact the Bureau of Finance and Management with questions not resolved by these written procedures.

## **GENERAL LEDGER MODULE PROCEDURES GENERAL LEDGER ENTRY**

#### **PURPOSE**

This procedure provides a method for agencies to add or change accounting codes in their chart of accounts.

## **OVERVIEW**

All accounting documents require accounting codes to be valid on the general ledger master file before they can be completed and transactions posted. The four types of maintenance transactions users will enter include:

#### --**ACCOUNT MAINTENANCE (Screen 286)**

--Add an Account

--Change an Account Description

#### --**ACCOUNT/CENTER MAINTENANCE (Screen 287)**

--Add/Change an Account/Center

#### --**CENTER DESCRIPTION MAINTENANCE (Screen 288, 292)**

--Add/Change/Delete a Center Description

#### --**HIGH VOLUME MAINTENANCE (Contact BFM)**

--Add or Change Account/Centers from a Model Account or Center

## **PROCEDURE**

To perform accounting code maintenance, users must sign on to the South Dakota Financial Systems and select General Ledger. Instructions about signing on to the system can be found in the *[Accounting Systems Overview](http://bfm.sd.gov/Caps/Manuals/Procedures_AS_Overview.pdf)  [Procedures](http://bfm.sd.gov/Caps/Manuals/Procedures_AS_Overview.pdf)*. The general ledger main menu screen follows.

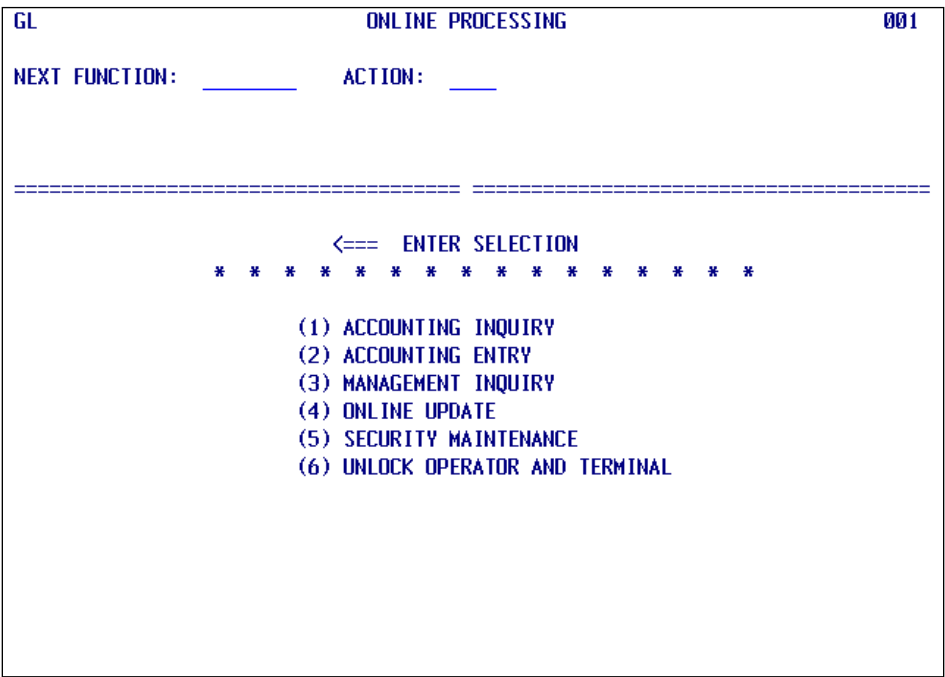

## **GENERAL LEDGER MODULE PROCEDURES GENERAL LEDGER ENTRY**

## **GENERAL LEDGER MENU**

Select "4" **ON-LINE UPDATE**, or type either "286" (ACCOUNT MAINTENANCE) or "287" (ACCOUNT/CENTER MAINTENANCE) in the NEXT FUNCTION field of a General Ledger screen, and press ENTER. If you select "4", the ON-LINE UPDATE menu is displayed. If you select "286" or "287", you are taken directly to update screens for the function selected. An explanation of these screens appears later in this procedure.

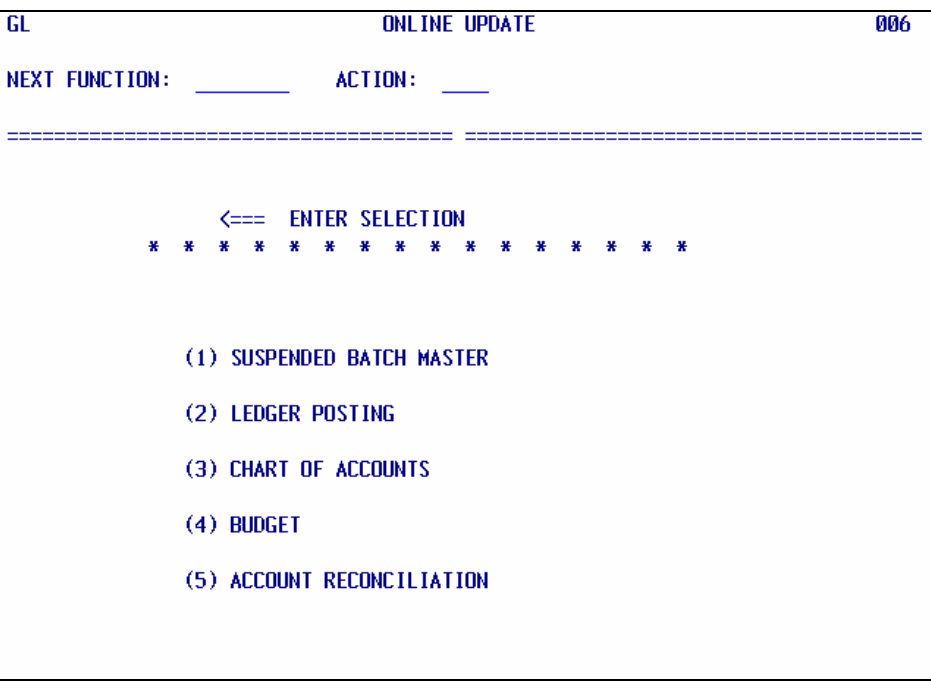

## **GENERAL LEDGER MODULE PROCEDURES GENERAL LEDGER ENTRY**

## **ON-LINE UPDATE MENU**

Type "3", and press ENTER; the Chart of Accounts menu screen appears.

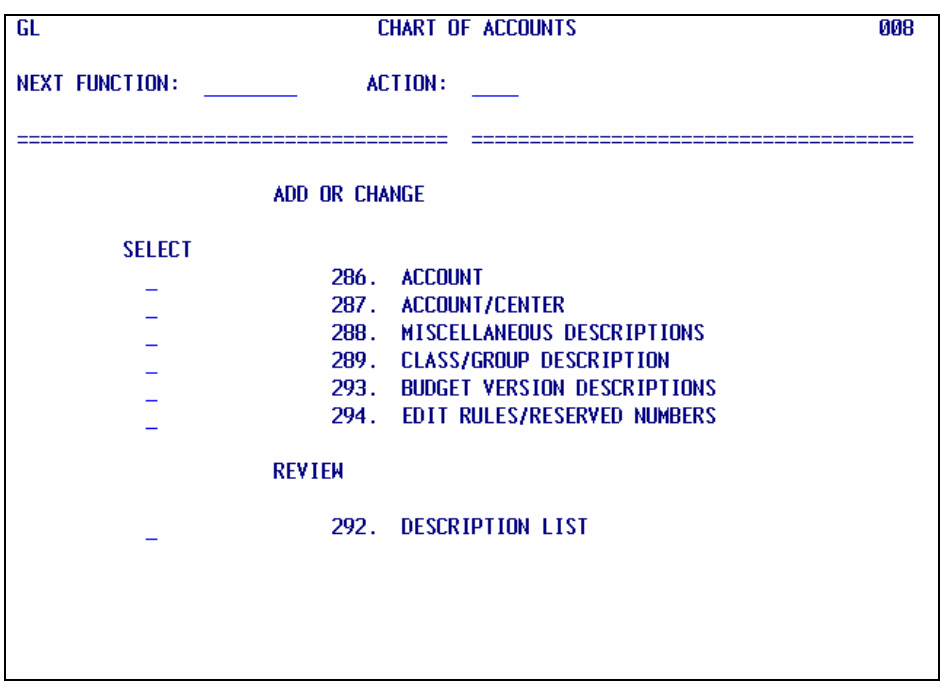

To add or change an account, type "S" in the select field next to 286, Accounts. To add or change an account/center combination, type "S" in the select field next to 287, Account/Centers.

Try adding an account/center combination first. If a valid account is not on file, you will receive the error message "Account not on data base, center cannot be added". In this case, type "286" in the NEXT FUNCTION field, and press ENTER. You will be taken to the account maintenance screen.

To add, change, or delete a center description, type an "S" in the select field next to 288, Center Descriptions.

You may also change or delete a center description by typing "S" in the select field next to 292, Description List. Screen 292 provides a list from which to choose a center to change or delete. You must know the company/center combination to change or delete on screen 288.

# **GENERAL LEDGER MODULE PROCEDURES ACCOUNT MAINTENANCE**

#### **OVERVIEW**

<span id="page-7-0"></span>Before an account/center combination can be entered, a valid account must be on file. Accounts may be input realtime for immediate update to the General Ledger Master File (GMP11). You perform this function on screen 286, Add or Change an Account.

#### **PROCEDURE**

To access this screen, type "286" in the NEXT FUNCTION field of a General Ledger screen, and ENTER.

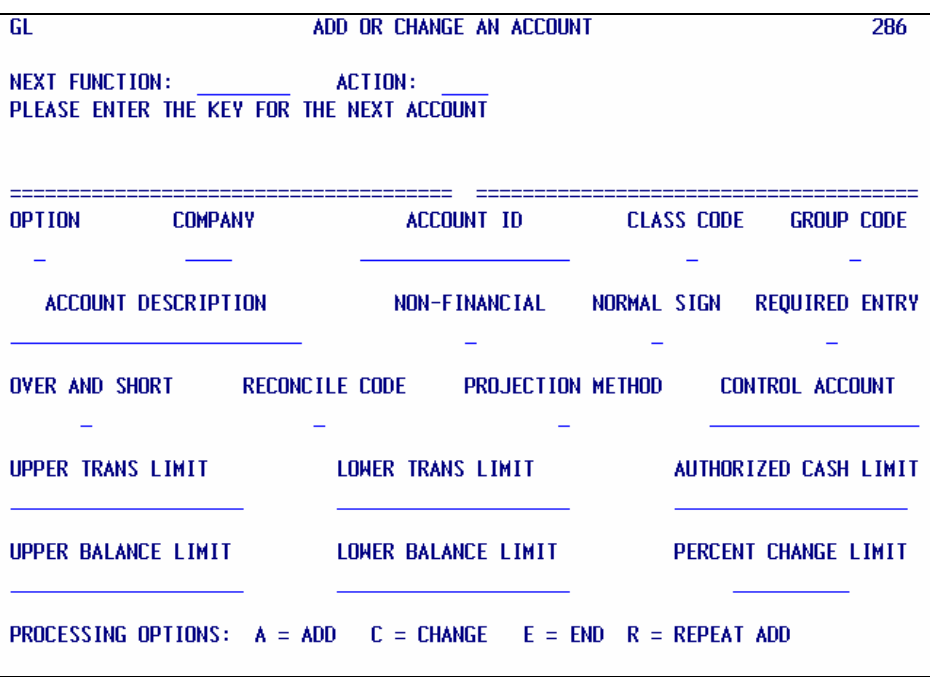

An explanation of screen "286" fields follows:

**OPTION** *--* Type "A" to add a new account, "C" to change an existing account, "E" to end processing, or "R" to repeat add.

Use "E" to discontinue an incomplete transaction, or to end your maintenance session. Do not leave screen "286" in the middle of an add or change.

An "R" is the same as "A", but "R" leaves the screen filled in except for the account and account description fields. Using "R" is useful when adding multiple accounts in the same company.

**COMPANY** *--* Type the company for which you want to add or change an account.

- **ACCOUNT ID** *--* Type the account you want to add or change. Class "5" (Expense) accounts must be valid on the chart of accounts (Object and Subobject Codes).
- **CLASS CODE** *--* Type in the first digit of the account.
- **GROUP CODE** *--* Type in the second digit of the account.

## **GENERAL LEDGER MODULE PROCEDURES ACCOUNT MAINTENANCE**

**ACCOUNT DESCRIPTION** *--* You must complete the account description for asset, liability, equity, and revenue accounts (classes 1, 2, 3, and 4). You may assign your own description to expense accounts with other than a zero in position seven (e.g., 52040110). Leave account description blank for expenses, appropriations and encumbrances (classes 5, 7, and 8) accounts, when position seven is a zero, e.g., 52040100.

#### *ALL OTHER FIELDS SHOULD BE LEFT BLANK*

To **ADD** a new account, key in the required fields, and press ENTER. If successful, you receive a message indicating the master file was updated [\(see screen "286", p. 5\)](#page-7-0). An error message will be displayed if something is wrong. Contact the Bureau of Finance and Management for assistance in resolving a problem.

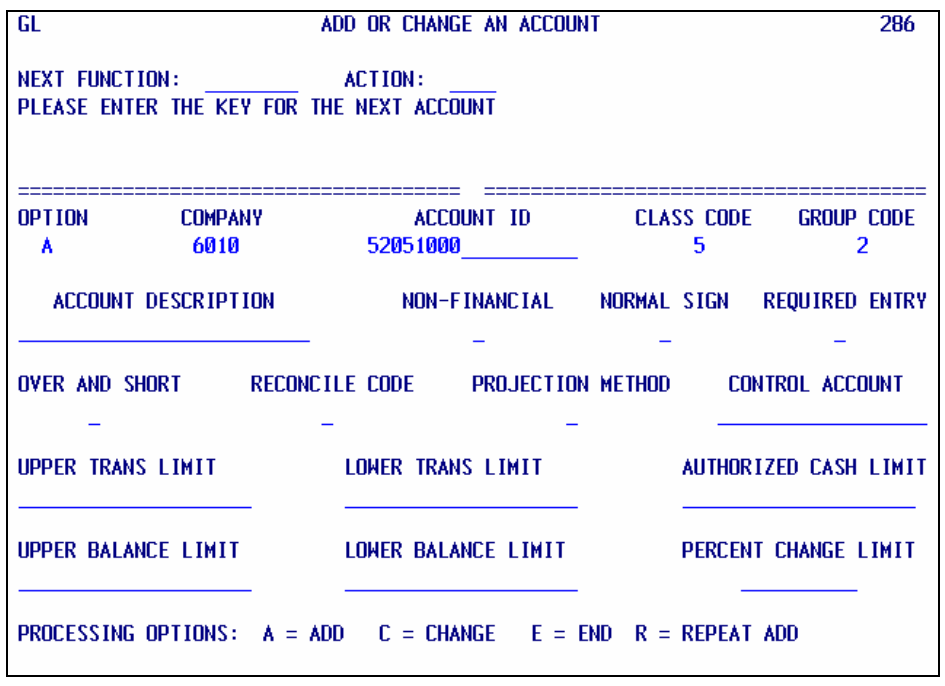

To **CHANGE** an existing account, key in the option, company and account, and press ENTER. Information about the account is displayed on the screen. You may only change the account description for asset, liability, equity, revenue and expense accounts if the seventh digit is not equal to zero, e.g., 52040110.

Key in your change to the account description, and press ENTER. As with an add, you will receive a message indicating the master file was updated. An error message will be displayed if something is wrong. Contact the Bureau of Finance and Management for assistance in resolving a problem.

## **GENERAL LEDGER MODULE PROCEDURES ACCOUNT MAINTENANCE**

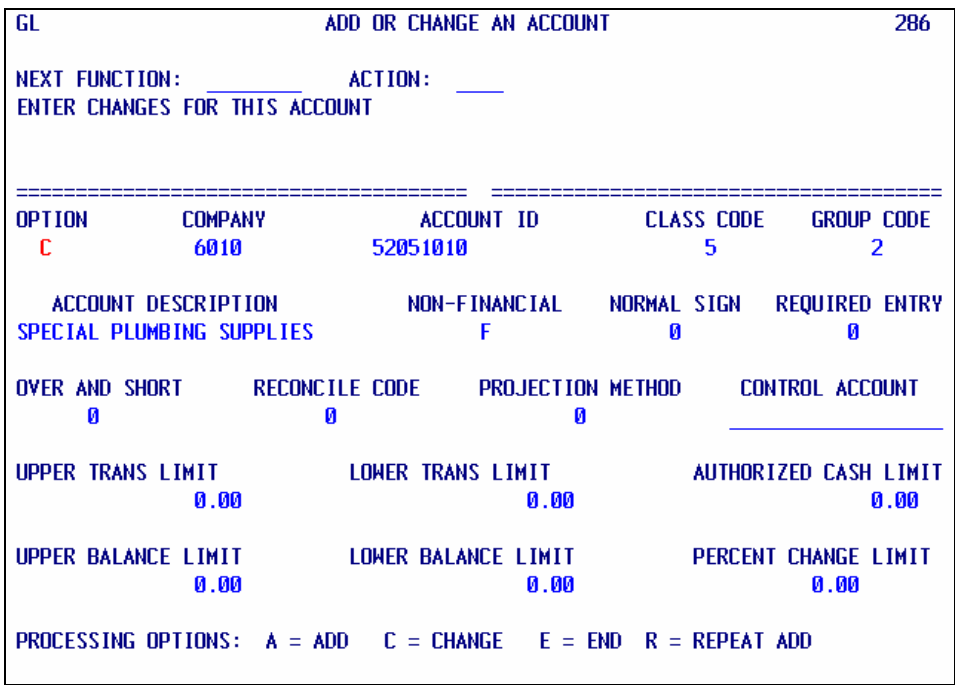

**NOTE:** When adding or changing on screens "286" or "287", transactions must be completed in one of the following ways: (1) by being entered and updated; (2) by changing the coding and trying again; or, (3) by using option code "E" to end (type E in OPTION field and press ENTER).

If you are in the middle of an add or change (after receiving an error message, for example) **do not** leave the screen or sign off without using option code "E" to end. This prevents locking the record; a locked record can only be accessed by a specific operator/terminal.

## **GENERAL LEDGER MODULE PROCEDURES ACCOUNT/CENTER MAINTENANCE**

## **OVERVIEW**

<span id="page-10-0"></span>Before adding an account/center, the account must be on file, and also the center description. Account/centers may be input real-time for immediate update to the General Ledger Master file (GMP11). You perform this function on screen "287", Add or Change an Account/Center.

## **PROCEDURE**

To access this screen, type "287" in the NEXT FUNCTION field of a General Ledger screen, and ENTER.

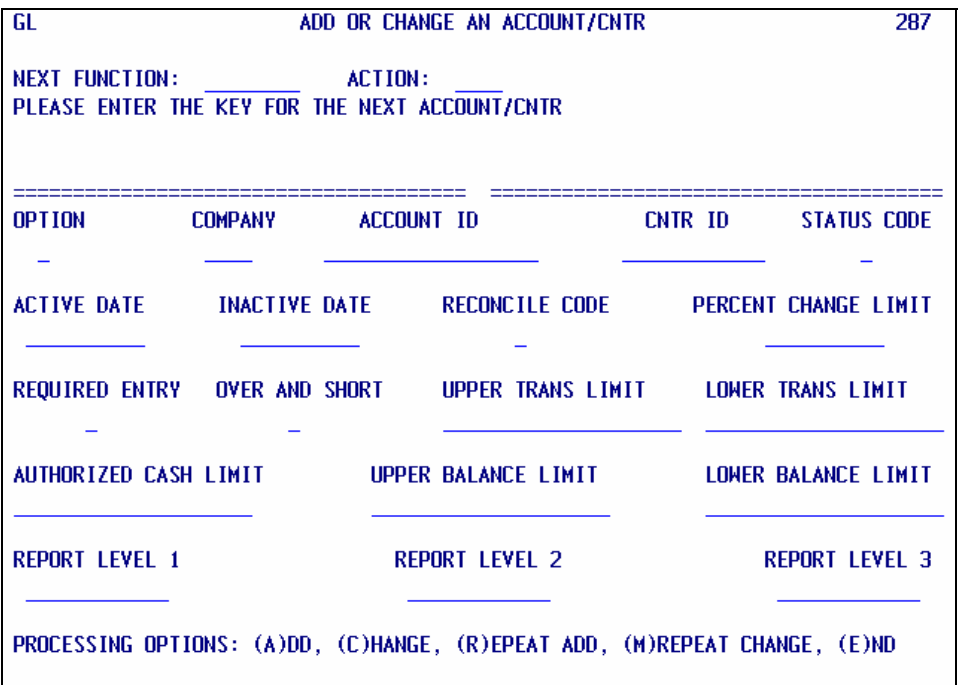

An explanation of screen "287" fields follows:

**OPTION** *--* Type "A" to add a new account/center, "C" to change an existing account/center, "E" to end processing, "M" to repeat change, or "R" to repeat add.

Use "E" to discontinue an incomplete transaction, or to end your maintenance session. Do not leave screen "287" in the middle of an add or change. Using "E" returns you to the Posting Ledger menu, GL screen 280.

An "M" is the same as "C", but "M" leaves the screen filled in except for the center field. Using "M" is useful when changing multiple centers in the same company/account.

An "R" is the same as "A", but "R" leaves the screen filled in except for the center field. Using "R" is useful when adding multiple centers in the same company/account.

**COMPANY** *--* Type the company for which you want to add or change an account/center.

**ACCOUNT ID** *--* Type the account for the account/center you want to add or change.

**CNTR ID** *--* Type the center for the account/center you want to add or change.

## **GENERAL LEDGER MODULE PROCEDURES ACCOUNT/CENTER MAINTENANCE**

- **STATUS CODE** *--* When adding, this field should be left blank or coded with a zero. When changing, values are: zero  $(0)$  or A, for active; or, one  $(1)$  or I, for inactive.
- **ACTIVE DATE** *--* The active date is the date an account/center is available for posting. This field defaults to the first day of the current month and year you add the account/center.

Generally, you can leave this field blank. However, complete this field with the appropriate date: (1) if you will code an effective date that is earlier than the default date mentioned above (e.g., a year-end accrual document); or, (2) if you want the account/center to be available for posting at some future date.

**INACTIVE DATE** -- The inactive date is the date an account/center will no longer be available for posting. This field defaults to 99/99/9999. You should leave this field blank, or type in the date you want the account/center to be unavailable for posting.

#### *ALL OTHER FIELDS SHOULD BE LEFT BLANK*

To **ADD** a new account/center, key in the required fields, and press ENTER. If successful, you will receive a message indicating the master file was updated ([see screen "287", p. 8\)](#page-10-0). An error message will be displayed if something is wrong. Contact the Bureau of Finance and Management for assistance in resolving a problem.

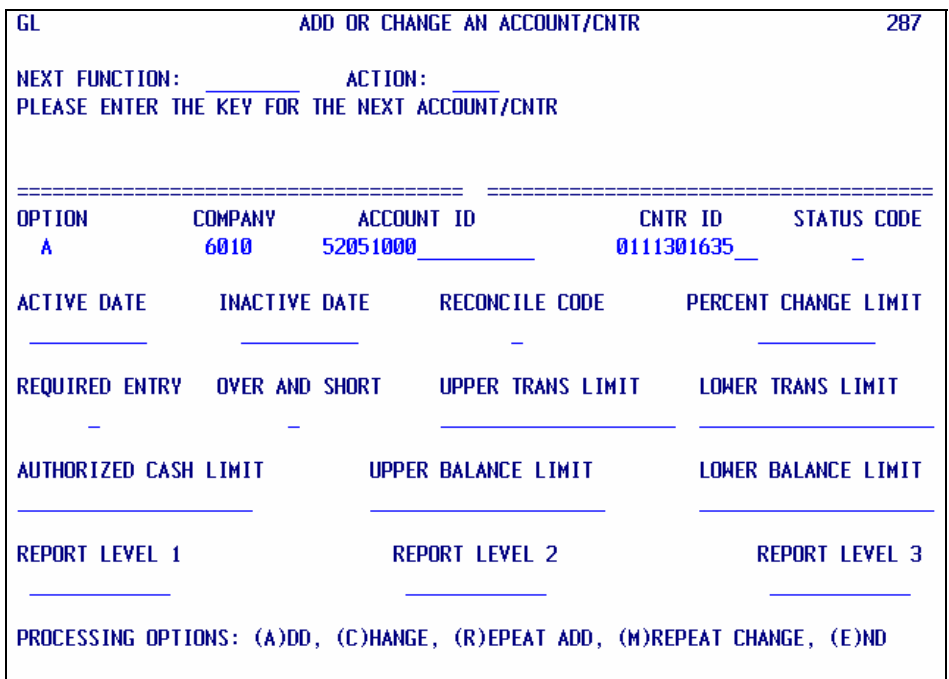

## **GENERAL LEDGER MODULE PROCEDURES ACCOUNT/CENTER MAINTENANCE**

To **CHANGE** an existing account/center, key in the option, company, account ID, and CNTR ID, and press ENTER. Information about the account/center will be displayed on the screen. You can change the status code, the active date, or the inactive date. Valid values for status code are 0 (active) and 1 (inactive).

Key in your change to the account/center, and press ENTER. As with an add, you will receive a message confirming the master file was updated. An error message will be displayed if something is wrong. Contact the Bureau of Finance and Management for assistance in resolving a problem.

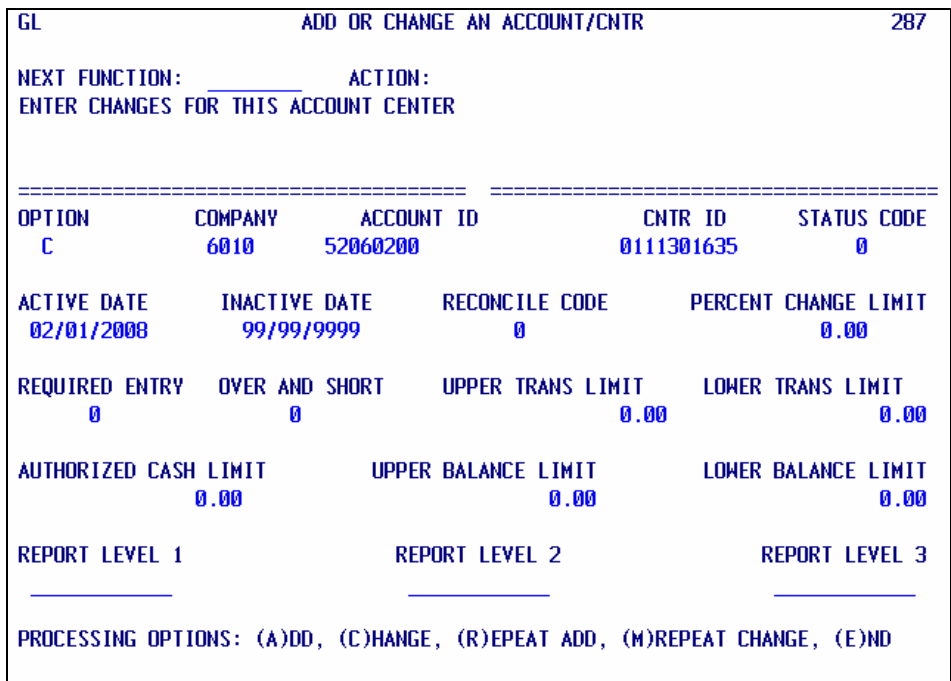

**OPTION** *--* Type "C" for change, "E" to End, or "M" for repeat change.

Use "E" to discontinue an incomplete transaction, or to end your maintenance session. Do not leave screen "286" in the middle of an add or change.

An "M" is the same as "C", but "M" leaves the screen filled in except for the center field. Using "M" is useful when changing multiple centers in the same company/account.

#### **MISCELLANEOUS DESCRIPTIONS SCREEN OVERVIEW**

<span id="page-13-0"></span>Center descriptions may be input real-time for immediate update of the Custom Control File (CCF, or TM700). You perform this function on screen "288", Center Descriptions.

## **PROCEDURE**

To access this screen, type "288" in the NEXT FUNCTION field of a General Ledger screen, and press ENTER.

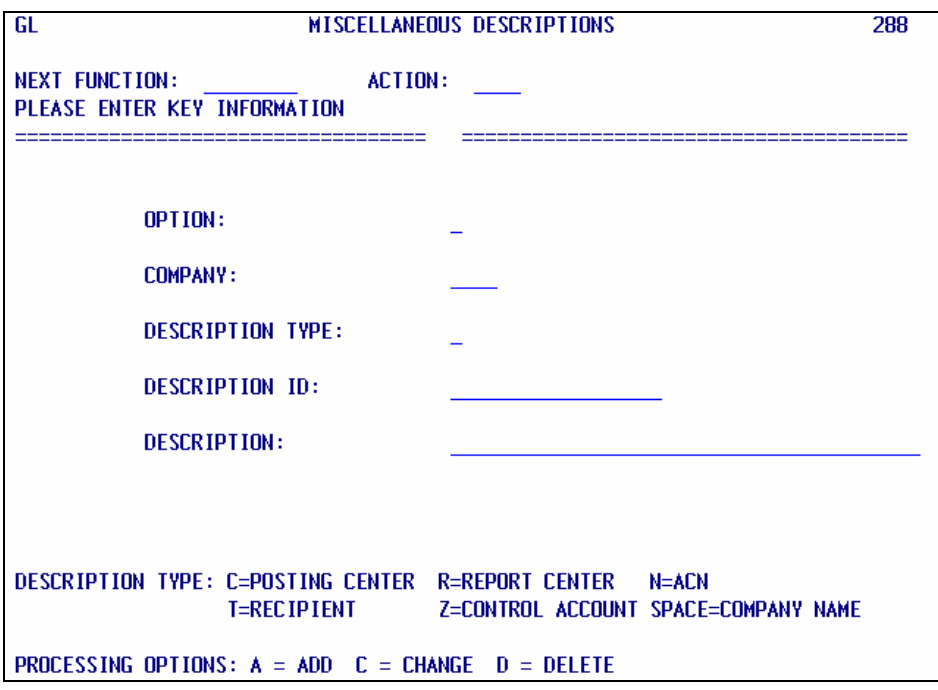

An explanation of screen "288" fields follows:

**OPTION** *--* Type "A" to add a center description; "C" to change an existing center description; or, "D" to delete an existing center description.

**COMPANY** *--* Type the company for which you want to add, change, or delete a description. This field cannot be spaces.

**DESCRIPTION TYPE** *--* Type a space, C, R, or Z in this field. Explanations follow:

**SPACE (OR BLANK) =** Company names (Description ID field will be blank as well).

**C =** Posting center; use C for centers that you post to, such as 0111301635.

**R =** Report center; use R for centers you do not post to, such as 01 and 011, used for reporting only.

 **Z =** Control account. **NOTE:** Control accounts are maintained by the Bureau of Finance and Management.

**DESCRIPTION ID** -- Type the center for which you will add, change, or delete a description.

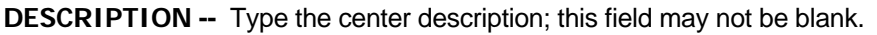

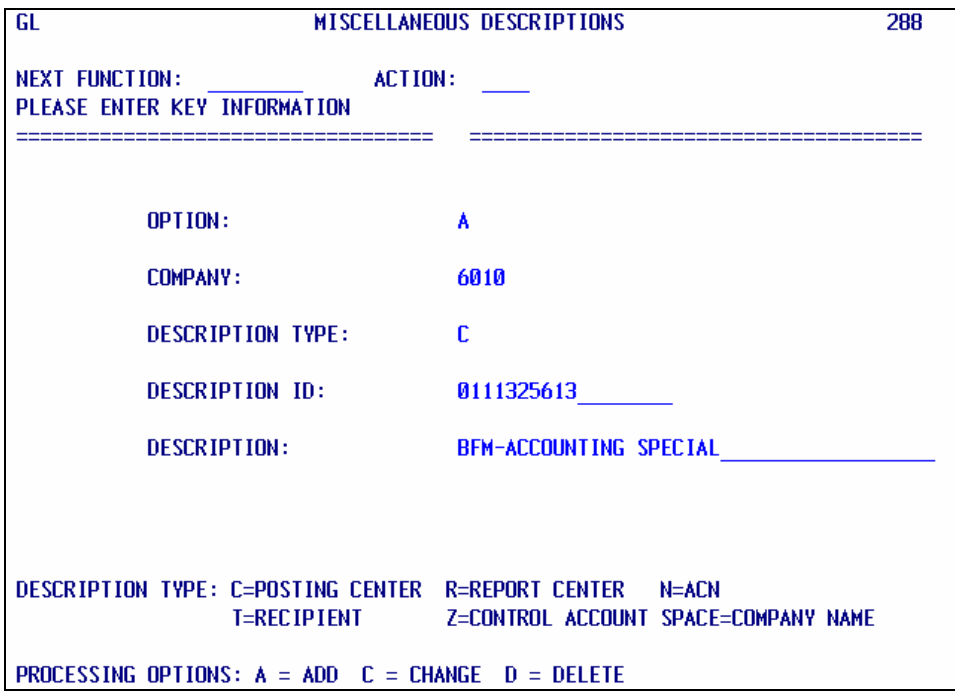

To **ADD** a center description, key in option, company, description type, description (center) ID, and description, then press ENTER.

To **CHANGE** an existing center, key in option, company, description type, description (center) ID, and description, then press ENTER. The existing description is displayed. You can change description type and/or description.

HINT: On changes or deletes, if you do not know the description type, use C. The system will correct it for you. But description type cannot be blank except on the company description record.

If you are sure you want to proceed, change the description and press ENTER again. If you decide you do not want to change the center description, blank the option field and press ENTER.

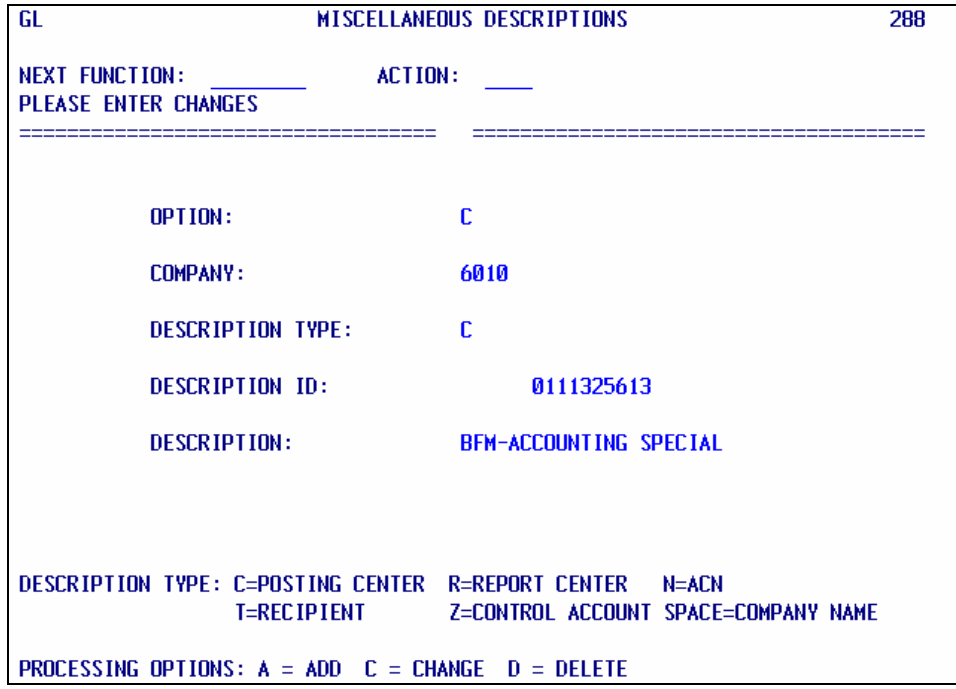

To **DELETE** an existing description, key in option, company, description type, and description (center) ID, then press ENTER. The description is displayed.

If you are sure you want to delete, press ENTER again. If you decide that you do not want to delete the center description, blank the OPTION field, and press ENTER.

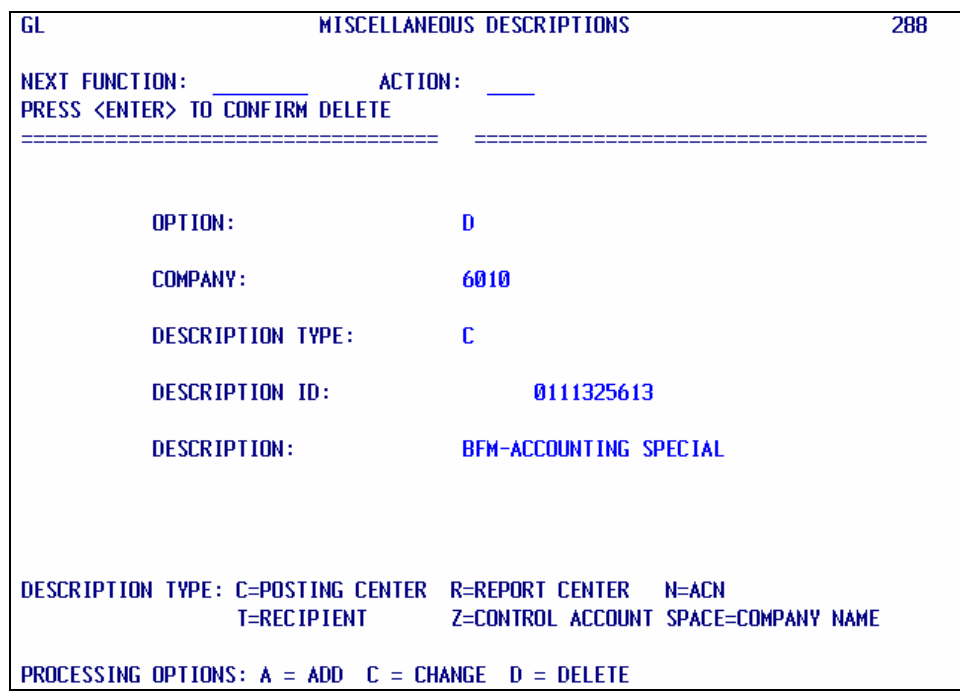

You should receive an UPDATE SUCCESSFUL message after adding, changing, or deleting a center description (see [screen "288", p. 11\)](#page-13-0). An error message is displayed if something is wrong. Contact the Bureau of Finance and Management for assistance in resolving a problem.

HINT: Changes and deletes are generally easier to do when selecting from a list. [See page 34](#page-36-0) of this manual for procedures on using GL screen 292, Description List, to change or delete center descriptions.

#### **HIGH VOLUME MAINTENANCE**

High volume maintenance may be done through batch processing. This process uses a model company/center to copy account/centers to a new company/center. Contact the Bureau of Finance and Management if you need to do high volume maintenance.

## **GENERAL LEDGER MODULE PROCEDURES ACCOUNTING INQUIRY**

#### **OVERVIEW**

Accounting inquiry screens provide information about accounts, account/centers, period-ending balances and monthly activity, period aggregates and averages (for certain companies), comparison of period-ending balances for current versus prior year, edit rules, reserved numbers, fiscal calendars, and posted transactions.

## **PROCEDURE**

On the General Ledger On-Line Processing Menu, type "1" next to the arrow to choose Accounting Inquiry, and press ENTER. The Accounting Inquiry Menu is displayed.

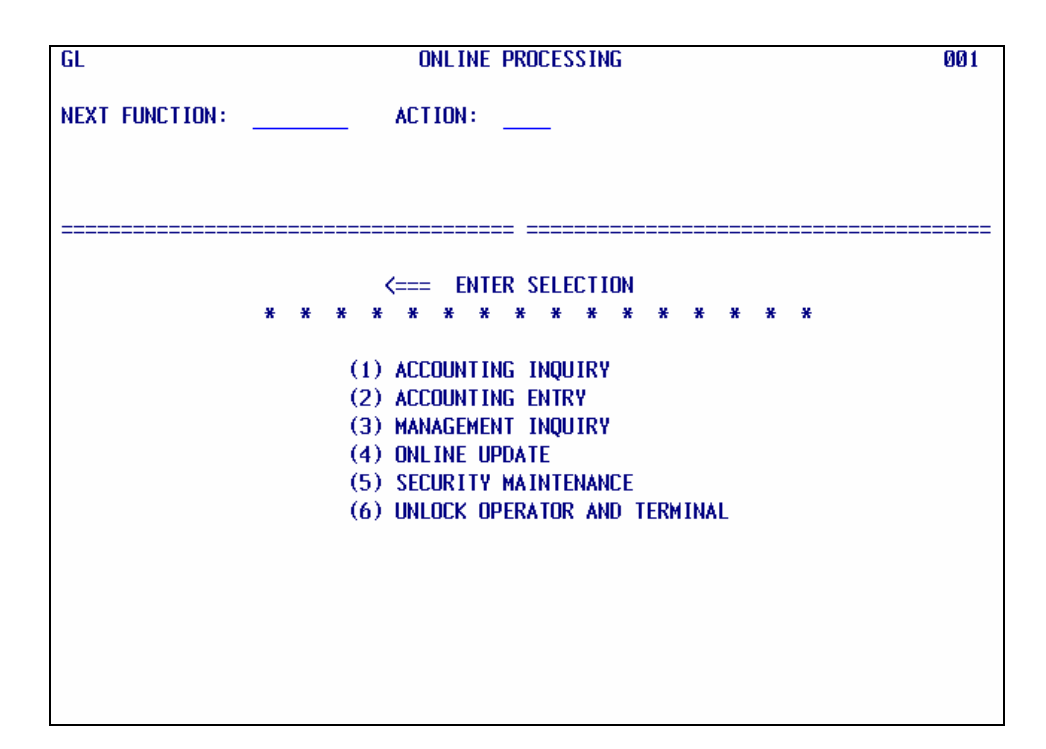

## **GENERAL LEDGER MENU**

## **GENERAL LEDGER MODULE PROCEDURES ACCOUNTING INQUIRY**

## **ACCOUNTING INQUIRY MENU**

#### **OVERVIEW**

This screen is used to go to various General Ledger Inquiry Screens. Agencies have access to the following screens:

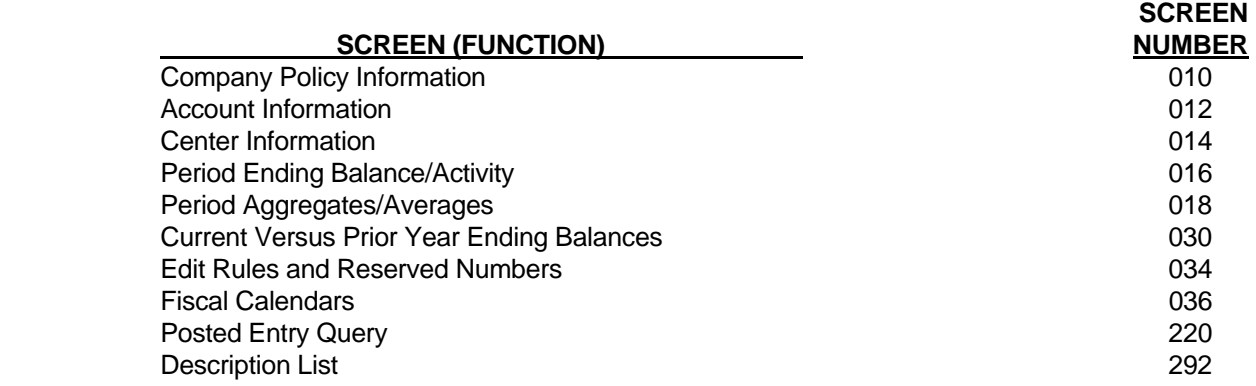

#### **PROCEDURE**

Type the selection number of the screen desired as instructed on the Accounting Inquiry Menu Screen or type the function (screen) number in the NEXT FUNCTION field.

Complete the COMPANY, ACCOUNT/ACN and CNTR/RECIPIENT fields, and press ENTER. The desired screen is displayed.

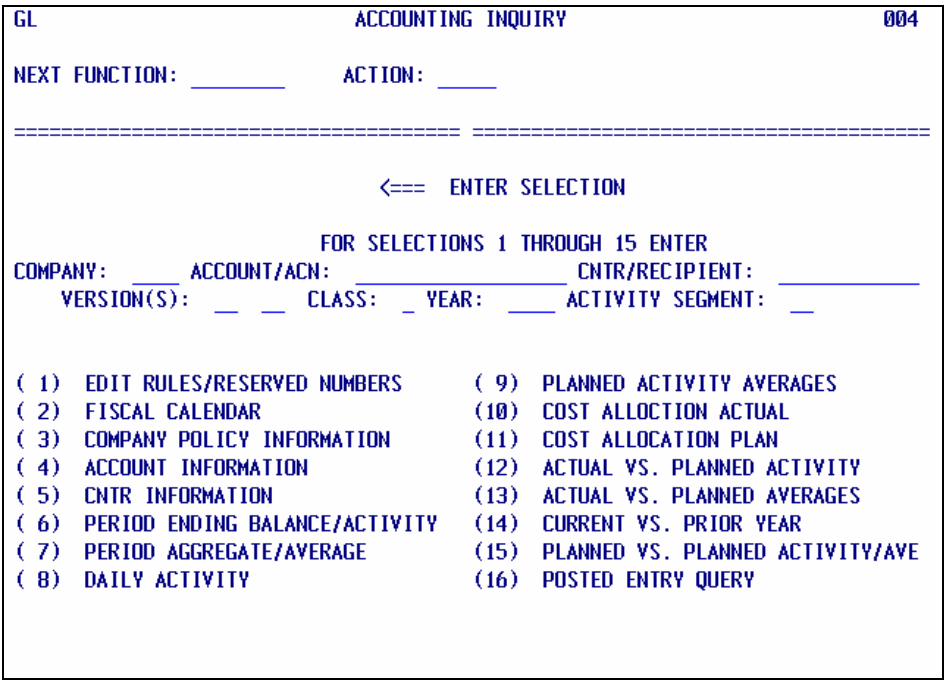

# **GENERAL LEDGER MODULE PROCEDURES COMPANY POLICY INQUIRY**

#### **OVERVIEW**

Screen 010 displays policy information and options for a company (fund). It gives the company description, the last posting date, the current period number and name, the current fiscal year, etc.

#### **PROCEDURE**

To access this screen, type selection number "3" on the Accounting Inquiry Menu Screen, or "010" in the NEXT FUNCTION field of a General Ledger screen, and press ENTER. The Company Policy Screen will appear.

Type the desired company at the top of the screen, and press ENTER.

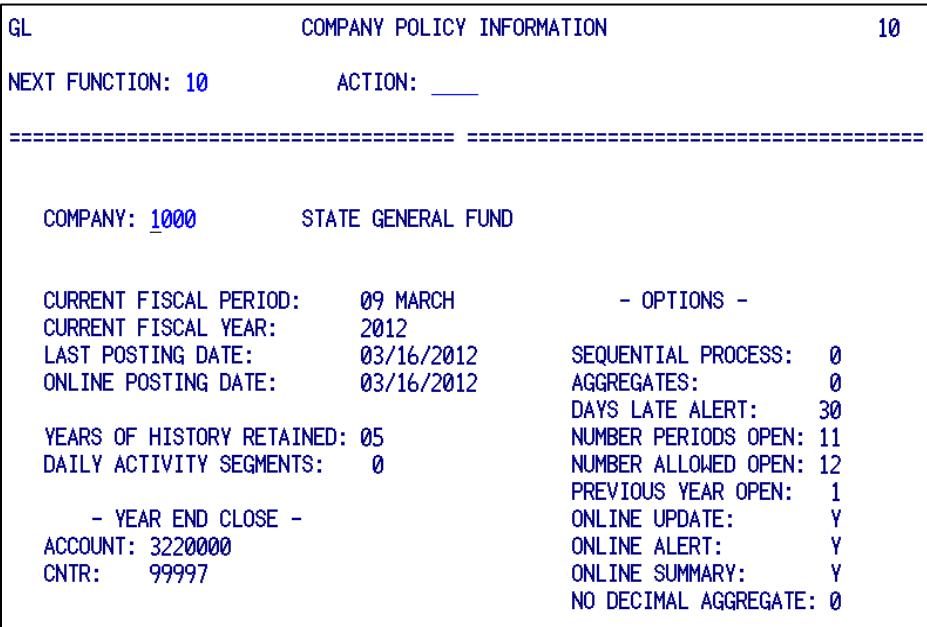

# **GENERAL LEDGER MODULE PROCEDURES ACCOUNT INQUIRY**

#### **OVERVIEW**

Screen 012 displays policy information for an existing account. It gives the company name, the account name, the class and group to which the account belongs, etc.

#### **PROCEDURE**

To access this screen, type selection number "4" on the Accounting Inquiry Menu Screen, or "012" in the NEXT FUNCTION field of a General Ledger screen, and press ENTER. The Account Information Screen will appear.

Type the desired company and account number at the top of the screen, and press ENTER.

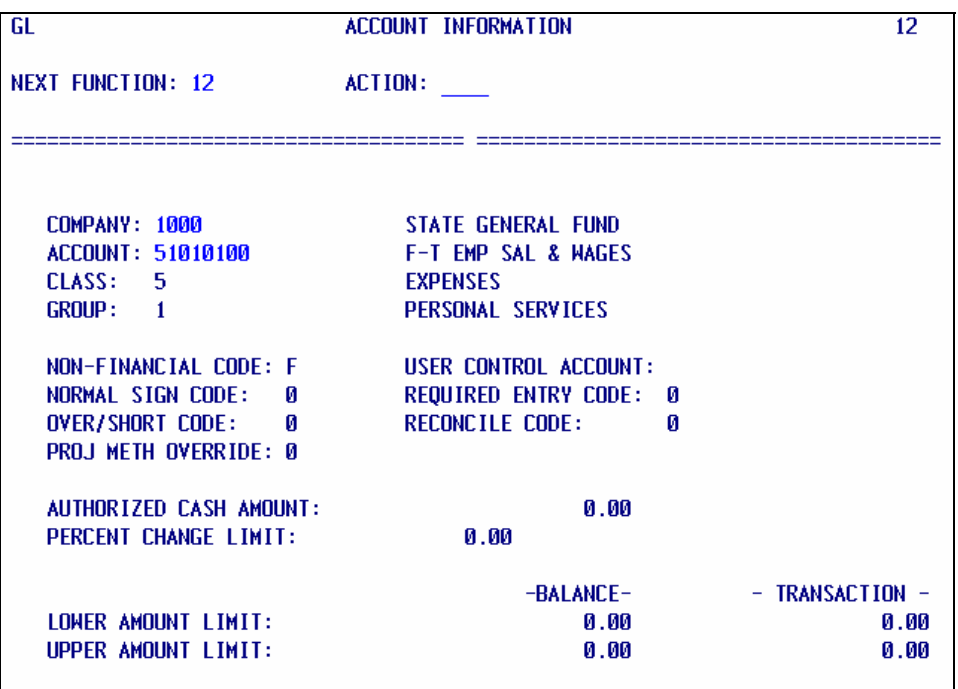

# **GENERAL LEDGER MODULE PROCEDURES ACCOUNT/CENTER INQUIRY**

## **OVERVIEW**

Screen 014 provides policy information for an existing company/account/center combination.

## **PROCEDURE**

To access this screen, type selection number "5" on the Accounting Inquiry Menu, or "014" in the NEXT FUNCTION field of a General Ledger screen, and press ENTER. The Center Information Screen will appear.

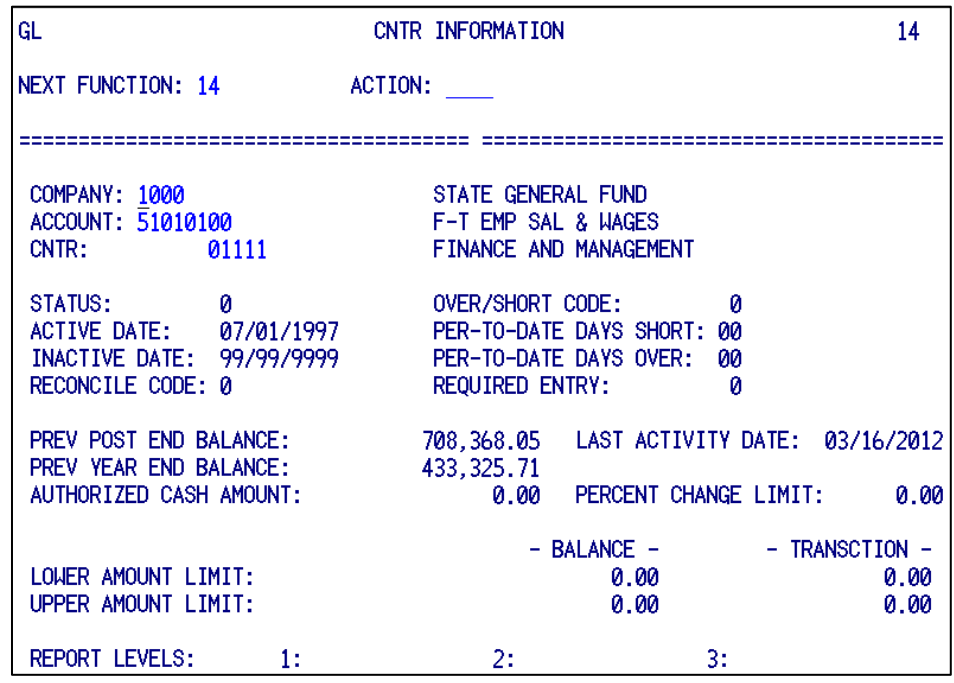

Type the desired company, account, and center number in the fields at the top of the screen, and press ENTER.

## **GENERAL LEDGER MODULE PROCEDURES BALANCES AND ACTIVITY INQUIRY**

## **OVERVIEW**

Screen 016 provides ending balances and activity by period and by year for an existing company/account/center.

## **PROCEDURE**

To access this screen, type selection number "6" on the Accounting Inquiry Menu, or "016" in the NEXT FUNCTION field of a General Ledger screen, and press ENTER. The Period-Ending Balance Screen will appear.

Type the desired company, account, and center in the fields at the top of the screen. The year defaults to the current year. You can view up to four prior years. Simply type in the four-digit year (e.g., 2008, 2009, etc.), and press ENTER.

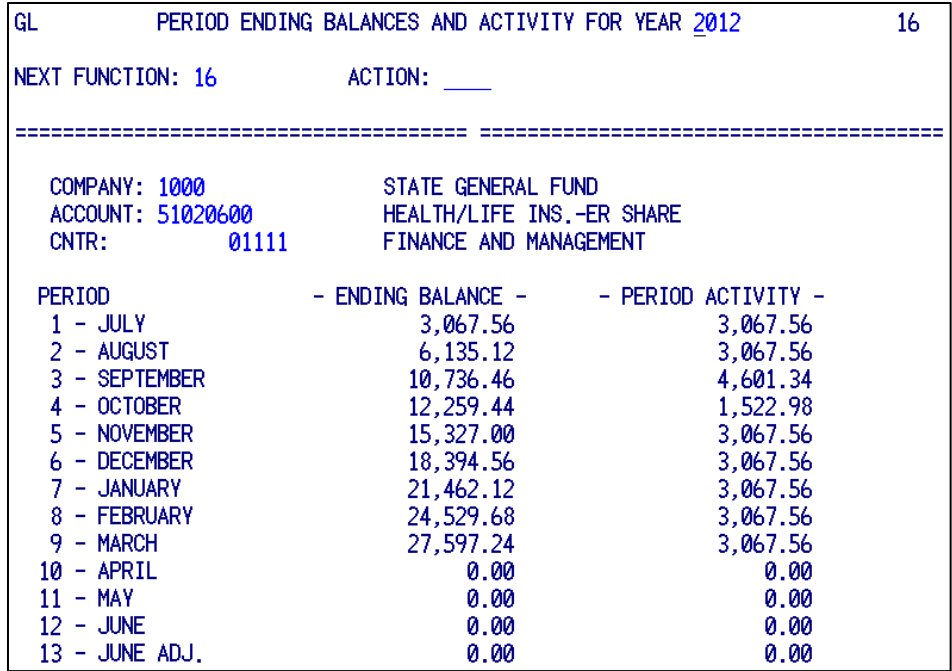

Amounts shown on screen 016 are "normalized", based on account class (asset, liability, equity, etc.). The normal sign (debit or credit) for an account indicates plus or positive for that account. The contra sign for an account indicates minus or negative for that account.

When viewing the screen, no sign (blank) after an amount means positive. A dash (-) after an amount means negative. These signs indicate debit or credit balance/period activity depending on account class. The following table shows whether amounts are debit or credit based upon account class and the sign shown on screen:

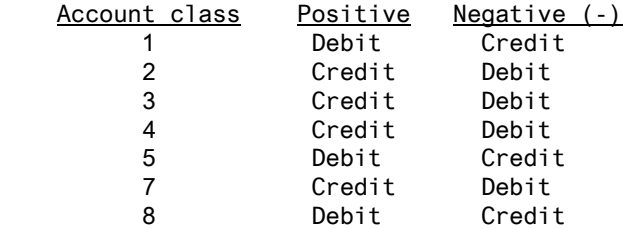

See Appendix A in these procedures for instructions on how to inquire using summary accounts and summary centers.

## **GENERAL LEDGER MODULE PROCEDURES AGGREGATES AND AVERAGES INQUIRY**

#### **OVERVIEW**

Screen 018 displays, by period, aggregates (the sum of daily balances for the period), and averages (the aggregate divided by the number of days in the period) for a company/account/center.

**NOTE:** Only the following companies currently have aggregates and averages available for inquiry on this screen: 3009, 3108, 5018, 8000, 8010, and 8610.

#### **PROCEDURE**

To access this screen, enter selection number "7" on the Accounting Inquiry Menu, or enter "018" in the NEXT FUNCTION field of a General Ledger screen, and press ENTER.

Type the desired company/account/center. The year defaults to the current year. You can view up to four prior years. Simply type in the four-digit year (e.g., 2011, 2012, etc.), and press ENTER.

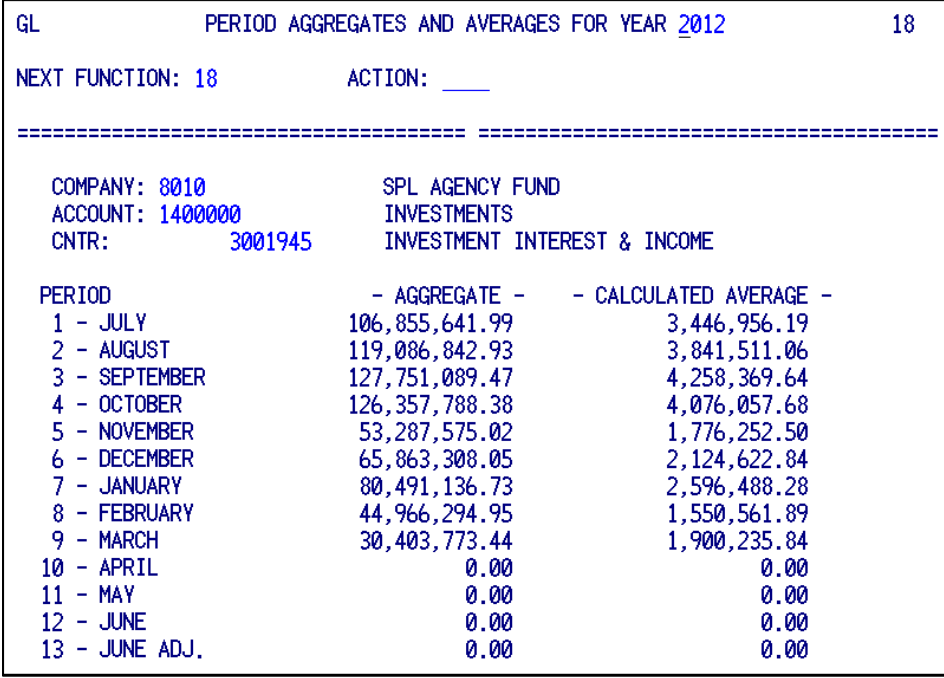

# **GENERAL LEDGER MODULE PROCEDURES CURRENT VS PRIOR YEAR BALANCES INQUIRY**

## **OVERVIEW**

Screen 030 displays, by period, the ending balances, variances, and percent variance for the current and prior year for a company/account/center.

## **PROCEDURE**

To access this screen, type selection number "14" on the Accounting Inquiry Menu, or "030" in the NEXT FUNCTION field of any General Ledger screen, and press ENTER. The Current Versus Prior Year Ending Balances Screen will appear.

Type the desired company, account, and center in the fields at the top of the screen, and press ENTER.

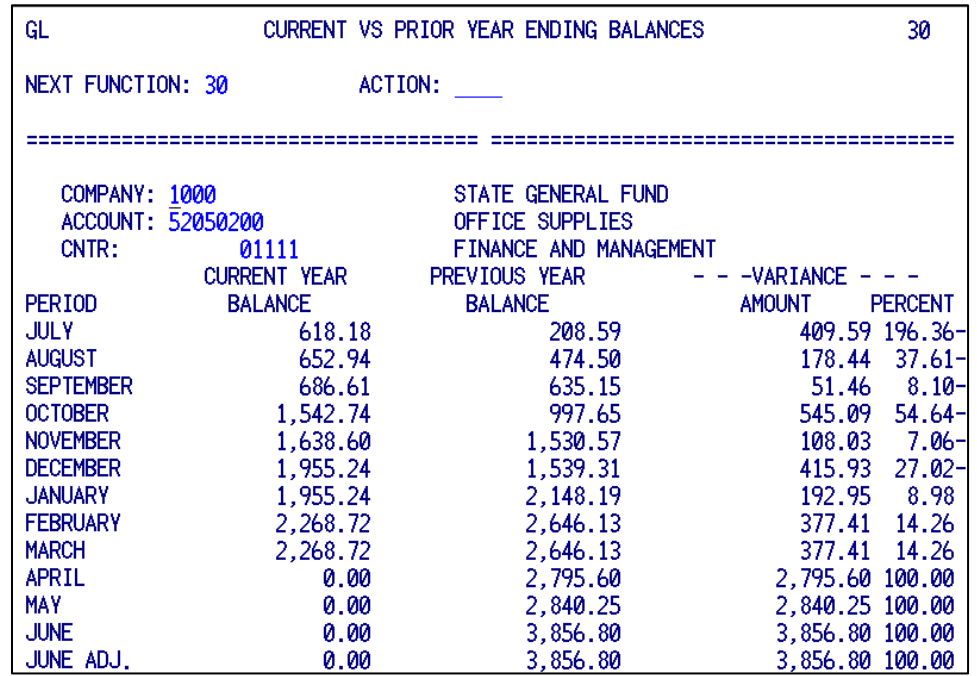

This screen compares current year period ending balances to those of the prior year. Variance amount is prior year balance minus current year balance. Variance percent is the variance amount divided by prior year balance.

Amounts on screen 030 are "normalized" (see page 20 of these procedures for explanation).

## **GENERAL LEDGER MODULE PROCEDURES EDIT RULES AND RESERVED NUMBERS INQUIRY**

## **OVERVIEW**

Screen 034 displays existing edit rules and reserved numbers information by company.

## **PROCEDURE**

To access this screen, type selection number "1" on the Accounting Inquiry Menu, or "034" in the NEXT FUNCTION field of any General Ledger screen, and press ENTER. The Edit Rules and Reserved Numbers screen appears.

Key in the desired COMPANY, and press ENTER.

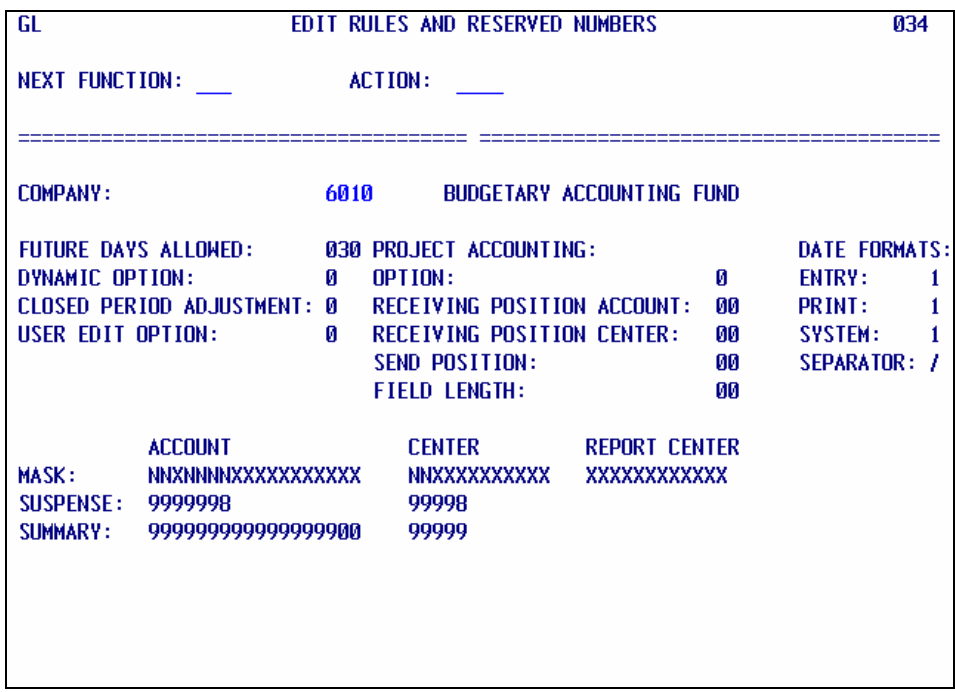

# **GENERAL LEDGER MODULE PROCEDURES FISCAL CALENDAR INQUIRY**

## **OVERVIEW**

Screen 036 displays GL calendar information by company and fiscal year.

## **PROCEDURE**

To access this screen, type selection number "2" on the Accounting Inquiry Menu, or "036" in the NEXT FUNCTION field of any General Ledger screen, and press ENTER. The Fiscal Calendar screen appears.

Key in the desired COMPANY; year defaults to the current year. You can view up to four prior years. Type in the year (e.g., 2004, or 2005, etc.), and press ENTER.

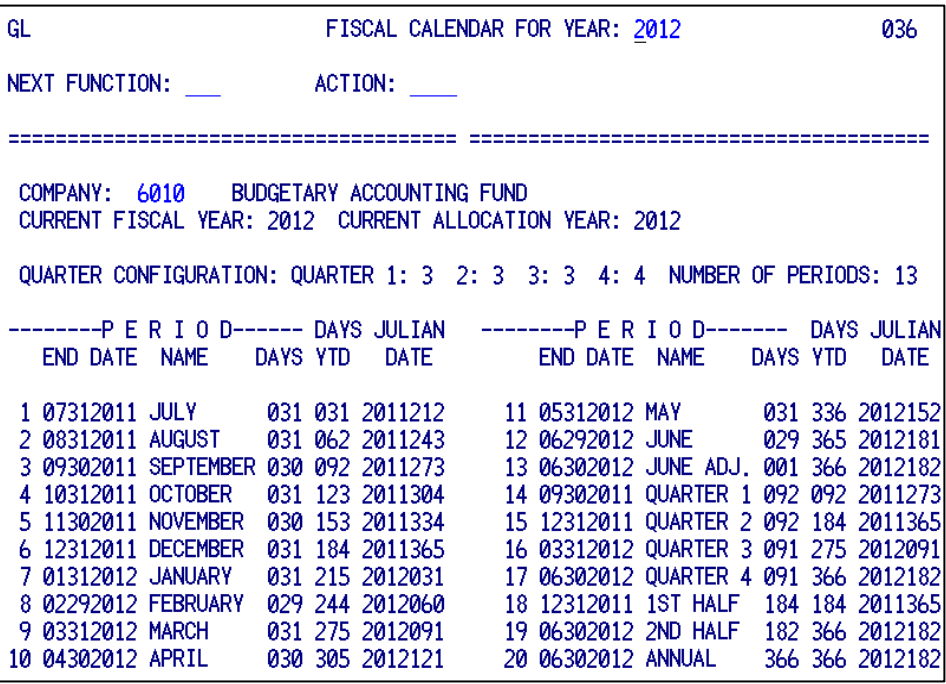

## **GENERAL LEDGER MODULE PROCEDURES POSTED ENTRY QUERY**

#### **OVERVIEW**

Screen 220 and 222 provides inquiry of transactions posted to General Ledger for the current month and six prior months. (Agencies should use one of the GL query tables in BFM's data mart to inquire against a full fiscal year of transactions or those of prior fiscal years).

#### **PROCEDURE**

To access this screen, type selection number "16" on the Accounting Inquiry Menu, or "220" in the NEXT FUNCTION field of any General Ledger screen, and press ENTER. The Posted Entry Query Screen will appear.

Type a "Y" in the Transaction Display (or leave blank; short entry is the default), type the company, and at least one of the following: account, center, or source code (source code is the document identification number for journal vouchers, purchase orders, and travel advances; for invoices, source code is the auditor approval number).

An effective date or range of effective dates may also be entered to limit the inquiry, if desired. This applies to posting dates and document amounts as well.

To make another selection, press ENTER, or type "220" in the NEXT FUNCTION field.

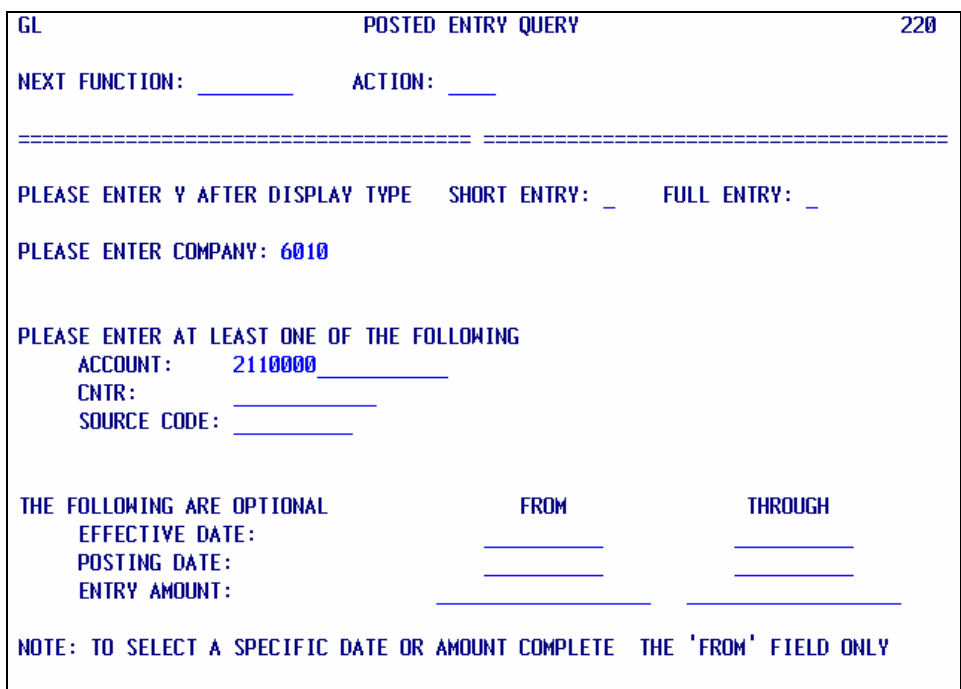

After displaying the last screen of data (on GL 222), GL 220 comes back with the data you entered still on screen.

## **GENERAL LEDGER MODULE PROCEDURES POSTED ENTRY QUERY**

#### **Using "wildcards" on GL 220**

An asterisk (\*) can be used as a wildcard in the **ACCOUNT**, **CNTR**, or **SOURCE CODE** fields, or any combination of these three. However, nothing can be entered in a field after an asterisk, once it's used in that field (e.g., in **ACCOUNT**, you could enter 52\* or 5204\*, but not 52\*4).

The inquiry below will return transactions for company 6010, with accounts beginning 12, effective in March 2012.

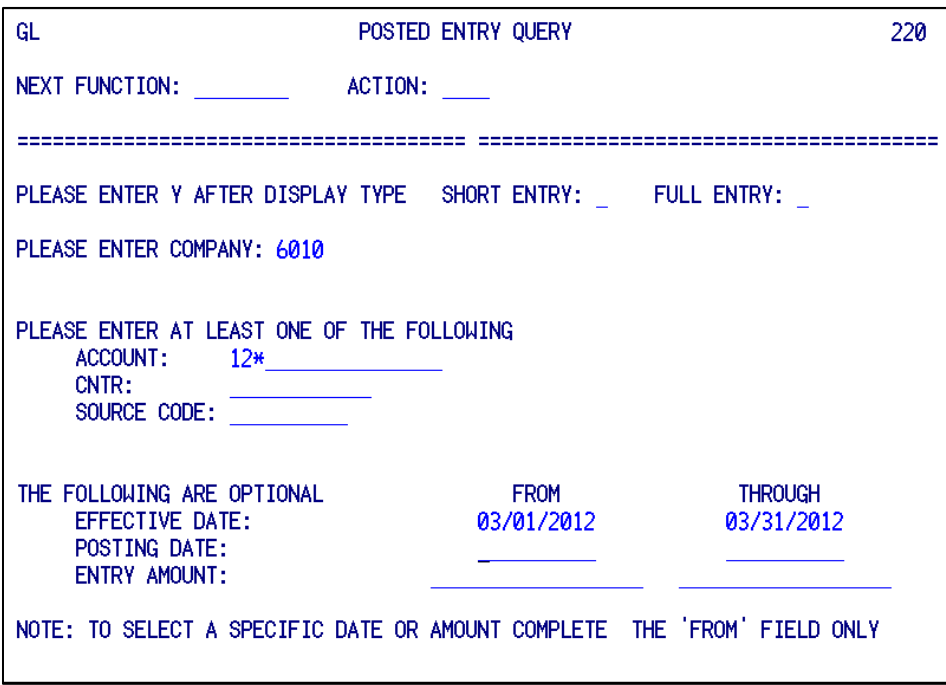

**HINT:** To select a specific DATE or AMOUNT, complete the FROM field only.

## **GENERAL LEDGER MODULE PROCEDURES POSTED ENTRY QUERY**

When inquiring the **ACCOUNT**, **CNTR**, or **SOURCE CODE** fields in combination, where you use an \* in any one of the fields, you must also enter an \* in all fields included in the inquiry. For example, the following inquiry returns transactions in company 6010, for centers beginning with 0111, and document numbers beginning with C01.

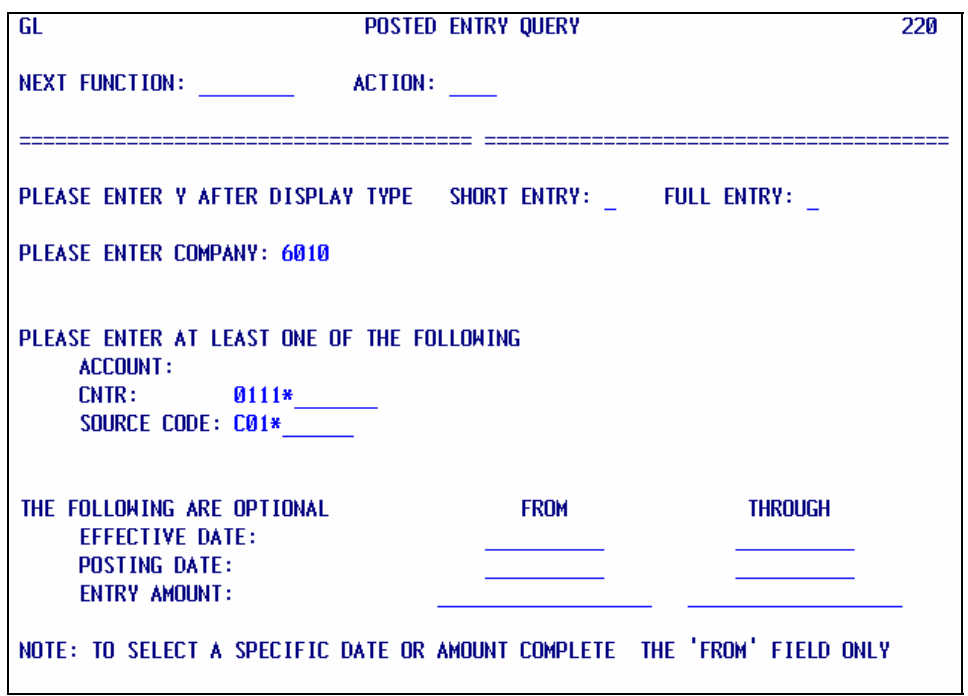

If a wildcard is used in one of the three fields, but not in one of the other fields (where something is entered), incorrect results could be returned by the screen.

Keep in mind that more complicated criteria, especially if they return large amounts of data, will require longer response times. Therefore, it's best to limit the search as much as possible.

# **GENERAL LEDGER MODULE PROCEDURES POSTED ENTRY QUERY**

#### **Summary or Detail Inquiry**

The following screen, GL 222, appear if a "Y" were entered in the Short Entry Display type field (or if display type was left blank):

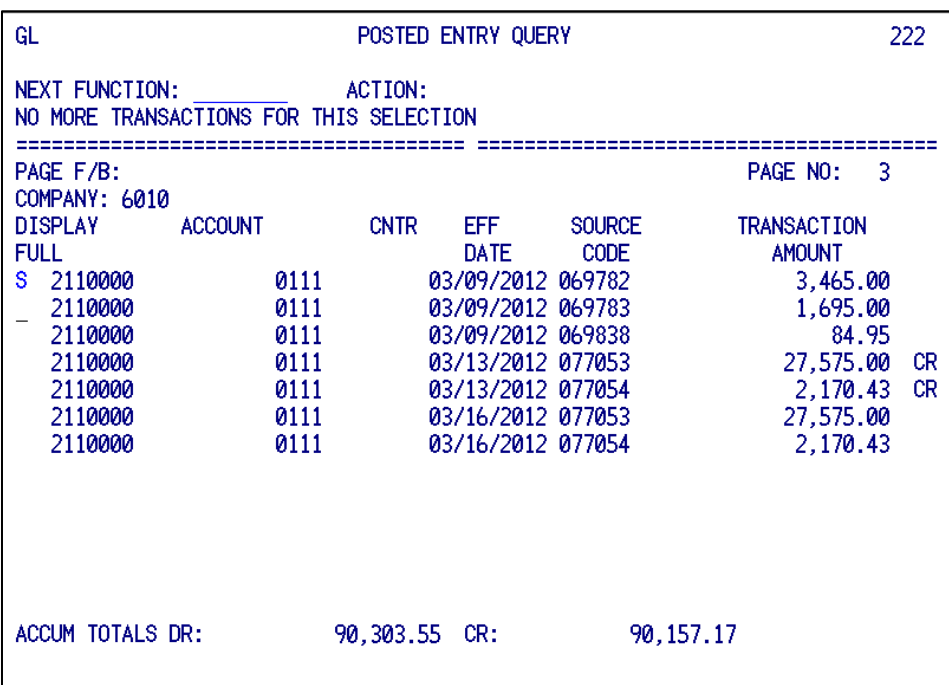

The following screen, GL 224, appears when a "Y" is entered in the Full Entry Display Type Field, or when an "S" is entered in the display full column of screen "222" (see above).

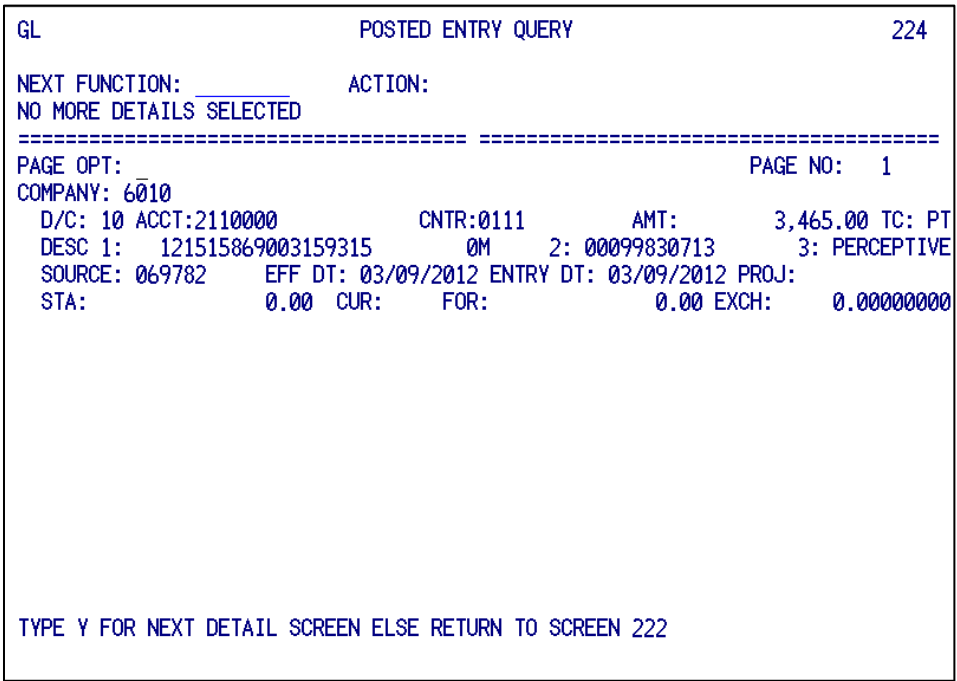

## **GENERAL LEDGER MODULE PROCEDURES POSTED ENTRY QUERY**

#### **Paging forward or backward**

The **Page F/B** field on screen "222" can be used to redisplay previously displayed pages.

For example, after viewing page five, you like to see page four again. Type "B" in the Page F/B field, and press ENTER. This takes you backward one page. To return to page five (from page four), type "F" in the Page F/B field, and press ENTER. This takes you forward one page. Or, to continue viewing transactions, simply press ENTER.

You can also move by more than one page at a time. Do this by typing "Bxxx" or "Fxxx" where xxx is the number of pages you want to go backward or forward (e.g., "B5", "B18", or "F11"). Remember: you can only go backward or forward to previously displayed pages.

## **GENERAL LEDGER MODULE PROCEDURES GL SUSPENSE INQUIRY**

#### **SUSPENDED BATCH MASTER PROCESSING MENU**

#### **OVERVIEW**

Suspense inquiry screens allow agencies to view batches and detail entries which are suspended in General Ledger. Screen 270 is used to access other screens relating to the suspense file in General Ledger. Any batch which attempts to post in General Ledger and contains errors (invalid accounts or centers, prior period or future dates, etc.) is placed on the General Ledger Suspense File. Transactions on the GL suspense file do not affect the available funds file (AFF).

Agencies have access to the Batch Review Screens listed at the bottom of this screen so they may view the batches and detail entries which have suspended. Agencies do not have access to the Batch Corrections and Batch Actions options.

#### **PROCEDURE**

To access the suspense inquiry screens type "4" (on-line update) in the Processing Selection Field of the On-Line Processing Menu Screen, and press ENTER. The On-Line Update Menu Screen is displayed.

Type "1" (Suspended Batch Master Processing Menu) in the Processing Selection Field, or enter "270" in the NEXT FUNCTION field, and press ENTER. The Suspended Batch Master Processing Screen will appear.

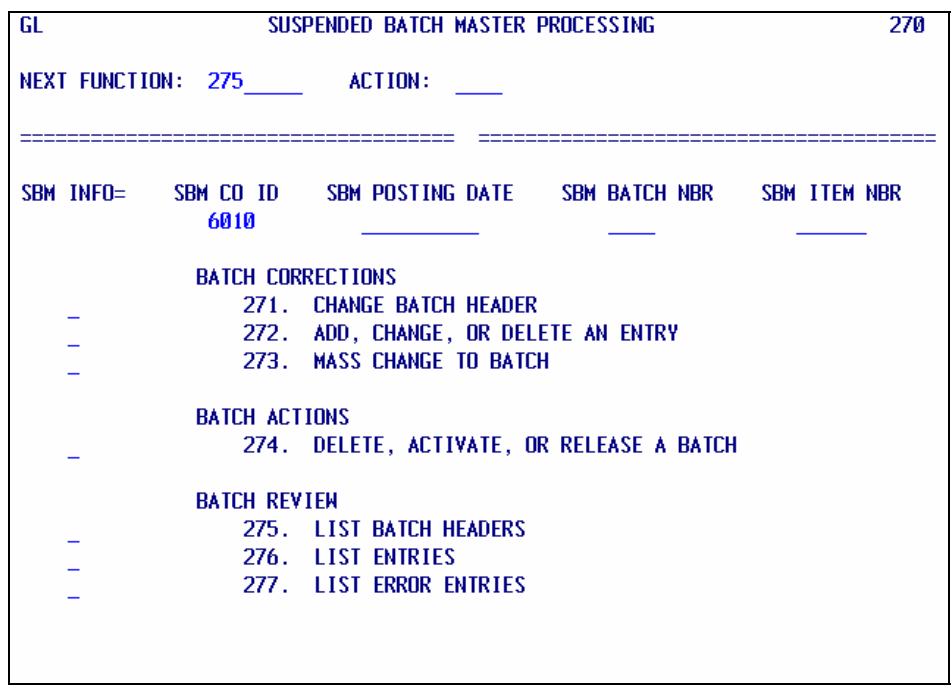

To access the Batch Review Screens listed on this screen type "S" in the blank field next to the Review Screen desired. Or type screen number in NEXT FUNCTION field at top of the screen and company number in SBM CO ID field (as shown above), then press ENTER. The desired screen appears.

# **GENERAL LEDGER MODULE PROCEDURES GL SUSPENSE INQUIRY**

## **SBM—LIST BATCH HEADERS (GL 275)**

## **OVERVIEW**

Screen 275 lists all batch headers for a particular company on the Suspense File.

## **PROCEDURE**

Type "S" in the blank field next to List Batch Headers, or "275" in the NEXT FUNCTION field of any Suspended Batch Master Screen, and press ENTER. The List Batch Headers Screen appears.

Type the desired company number, and press ENTER. All suspended batches for that company are listed.

GL S B M -- LIST BATCH HEADERS 275 NEXT FUNCTION: ACTION: **\*\*\* END OF LIST \*\*\***  $\mathbf{1}$ VIEW: SBM CO ID = 6007 SBM POSTING DTE = SBM BATCH NBR = \*\*\* SEL = SELECT OPTIONS \*\*\*  $L = LIST$  entries  $E = LIST$  err entries  $R = RELEASE$  batch  $D = DELETE$  batch  $C = CHANGE HDR$  $P = PRINT AND DELETE BATCH$  $A = ACTIVATE$ \*\*\*\*\*\*\* BATCH HEADER INFORMATION \*\*\*\*\*\*\* **SEL** BATCH DATA CO APPL BATCH **BATCH** EFFECTIVE ---- SBM KEY ----COND/TYPE TYPE POSTING DTE BATCH AREA NBR **TOTAL DATE** FUT 2 6007 01 01 114.10 03/26/2012 03/09/2012 0001

## **GENERAL LEDGER MODULE PROCEDURES GL SUSPENSE INQUIRY**

## **SBM—LIST ENTRIES (GL 276)**

#### **OVERVIEW**

Screen 276 lists all detail entry lines in a certain suspended batch.

#### **PROCEDURE**

To access the List Entries Screen, type "L" next to the desired batch header on the List Batch Headers Screen "275", or type "S" in the blank field next to List Entries on the SBM Processing Menu, or type the Screen Number "276" in the NEXT FUNCTION field of any SBM Screen, and press ENTER. The List Entries Screen is displayed.

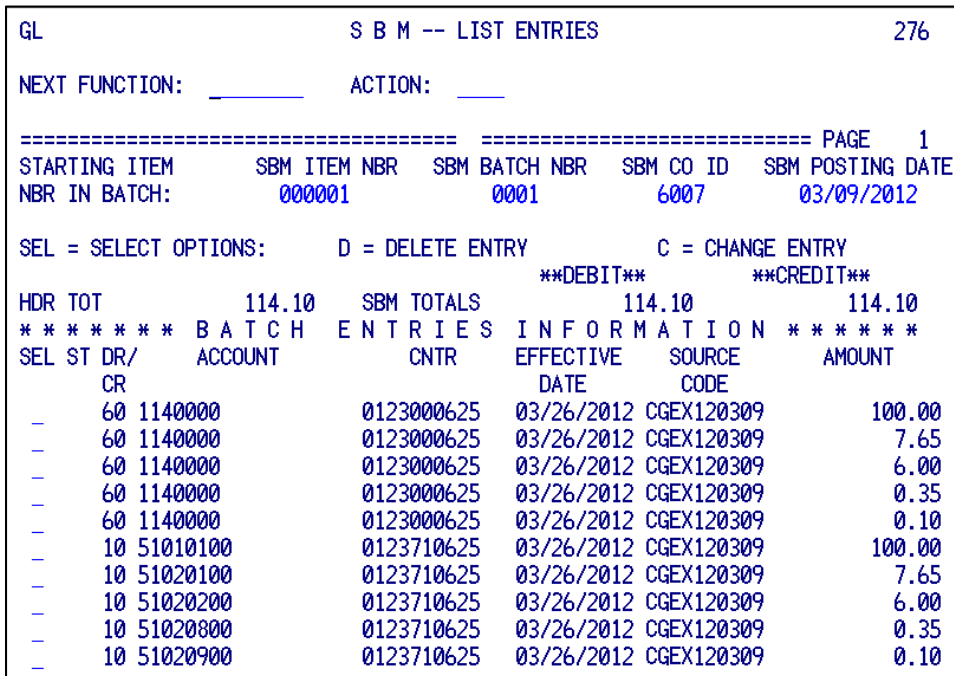

**NOTE:** The following fields must be filled in to display detail suspended entries:

- --SBM Item Number
- --SBM Batch Number
- --SBM Company Identification

--SBM Posting Date

If the List Entries Screen is accessed by selecting a specific batch on the List Batch Headers Screen (275), these fields are completed by the system.

## **GENERAL LEDGER MODULE PROCEDURES GL SUSPENSE INQUIRY**

## **SBM—LIST ERROR ENTRIES (GL 277)**

## **OVERVIEW**

Screen 277 lists detail lines of coding which contain errors in a certain suspended batch.

## **PROCEDURE**

To access the List Error Entries Screen, type "E" next to the desired batch header on the List Batch Headers Screen "275", or type "S" in the blank field next to List Error Entries on the SBM Processing Menu, or type the screen number "277" in the NEXT FUNCTION field of any SBM Screen, and press ENTER. The List Error Entries Screen is displayed.

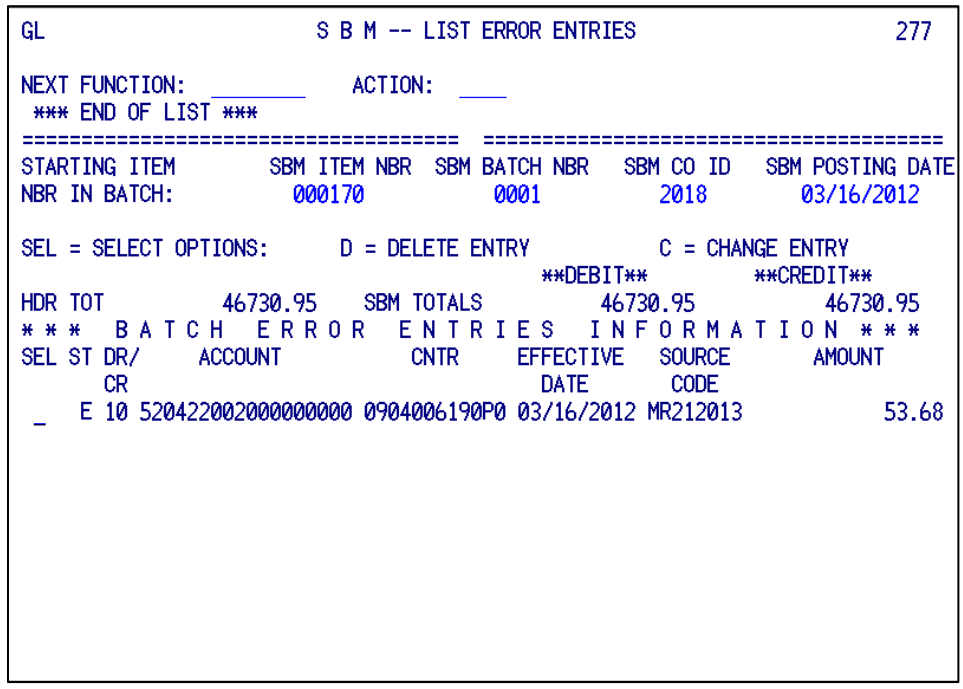

**NOTE:** The following fields must be completed in order to display detail error entries for a specific batch:

- --SBM Item Number
- --SBM Batch Number
- --SBM Company Identification
- --SBM Posting Date

If the List Error Entries Screen is accessed by selecting a specific batch on the List Batch Headers Screen (275), these fields are completed by the system.

#### **OVERVIEW**

<span id="page-36-0"></span>The description list provides inquiry of center descriptions by company. Center descriptions may also be changed or deleted. ([See also screen 288, page 11](#page-13-0) of this manual.)

#### **PROCEDURE**

To access this screen, type "292" in the NEXT FUNCTION field of a General Ledger screen, and press ENTER.

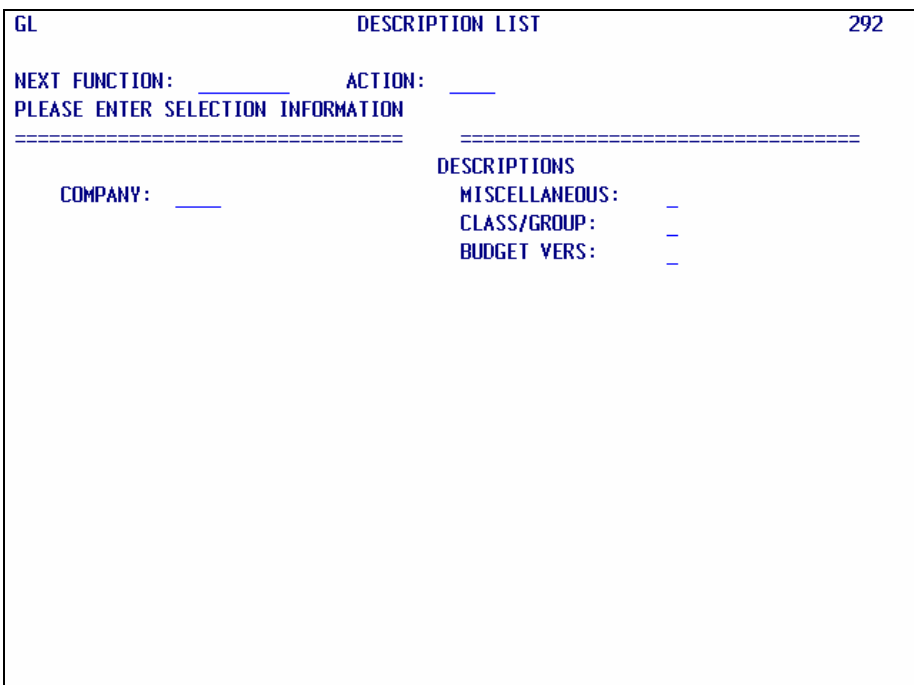

An explanation of screen "292" fields follows:

**COMPANY** *--* Type the company for descriptions you want to view.

**DESCRIPTIONS** *--* Type "X" next to one of the following:

- 1. Miscellaneous Includes: company, centers, and control accounts. Here is how to recognize them:
	- a. The company description is listed first; it is blank in the Description ID field;
	- b. Center descriptions are listed next; the center number begins in position seven of the Description ID field;
	- c. Control account descriptions are listed last; they have left-justified numbers in the Description ID field.
- 2. Class/Group Includes class/group descriptions only.

 **NOTE:** Do NOT change or delete Control Account or Class/Group descriptions. They are maintained by the Bureau of Finance and Management.

3. Budget Vers (Versions) - Not used.

Press ENTER; the descriptions you selected will be displayed.

If you selected "Miscellaneous" descriptions, you can now select a center with which to begin your inquiry. This is useful when inquiring companies used by more than one agency, such as 1000 or 8000.

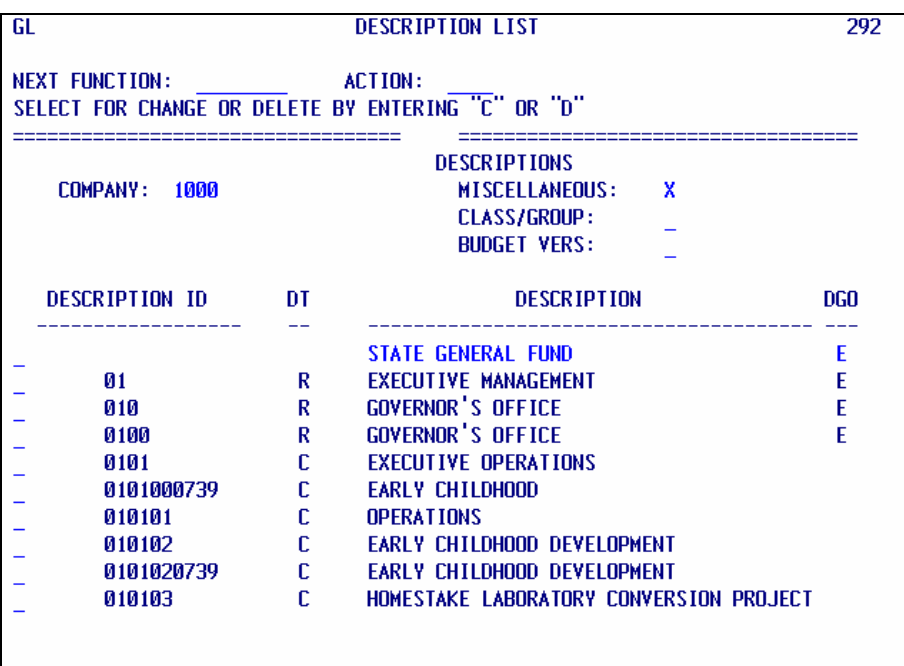

Tab or line-down to the Description ID field of the first row listed. Type your starting center in position seven (**under first I in the heading DESCRIPTION ID**), and press ENTER.

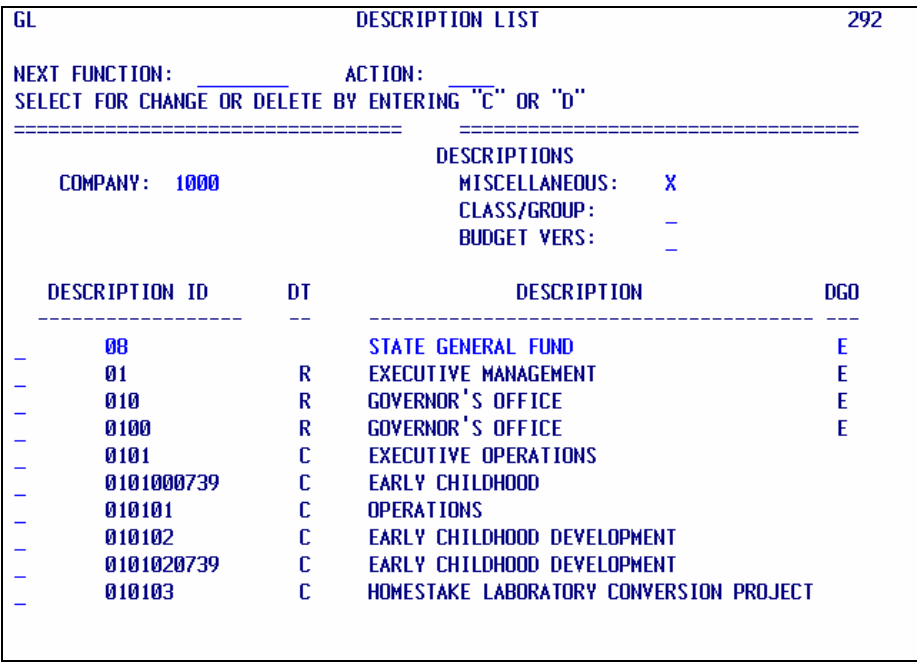

**NOTE:** If you enter a left-justified number, you will get control accounts. **Centers begin in position seven of the DESCRIPTION ID field**. Also, if you enter a starting center that does not exist, the inquiry begins with the first center after the one you entered.

Since screen "292" is secured by company and center, you may see the message: NOT AUTHORIZED REQUESTED COMPANY (see below). This means descriptions in unauthorized companies or centers are not being displayed.

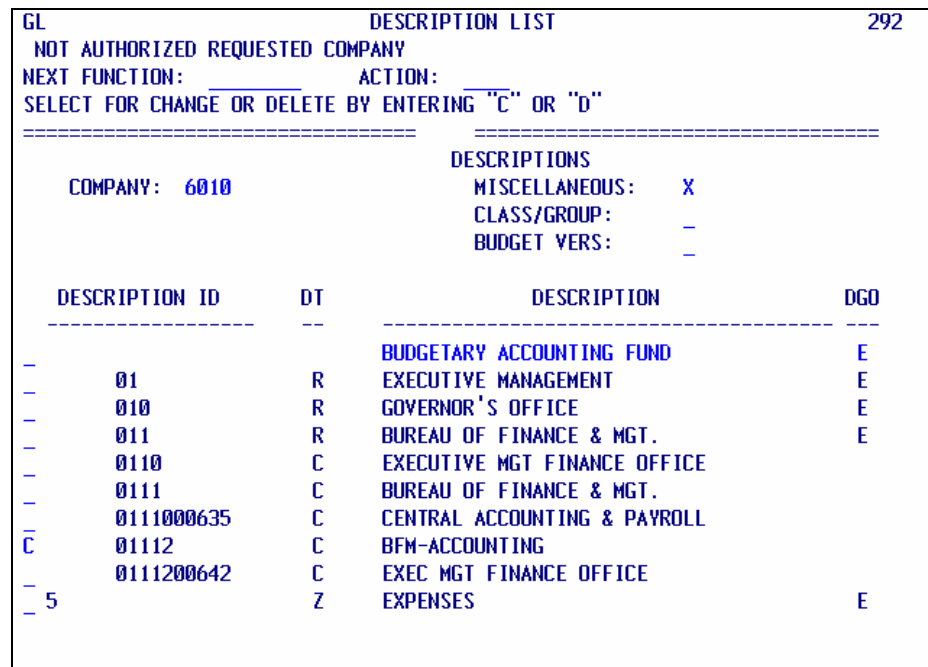

To **CHANGE** a center description, type a "C" in the blank field to the left of the Description ID, and press ENTER. Screen "288" is displayed.

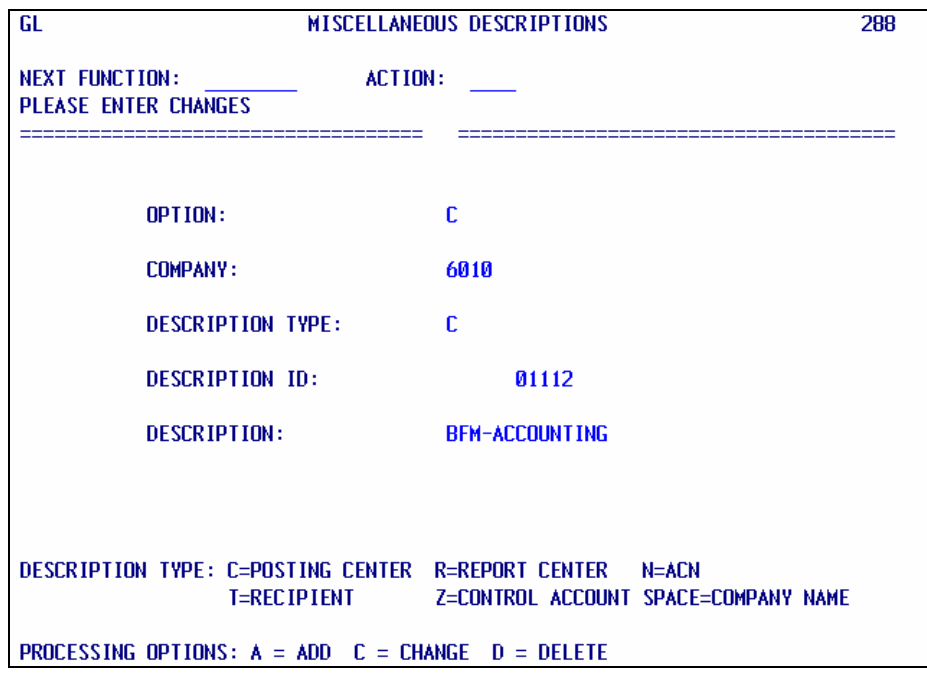

If you are sure you want to proceed, make your change to the description, and press ENTER again. Screen "292" be redisplayed and you will see the updated description.

If you decide you do not want to change the center description, type "292" in the NEXT FUNCTION field, and press ENTER. This returns you to screen "292" without a change.

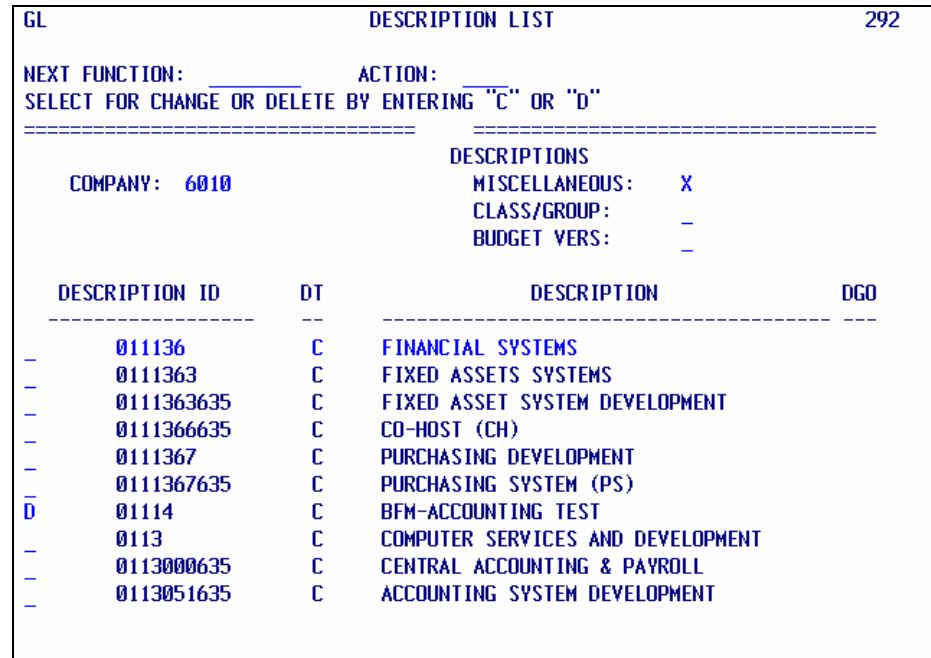

To **DELETE** a center description, type a "D" in the blank field to the left of the Description ID (see above), and press ENTER. Screen "288" is displayed.

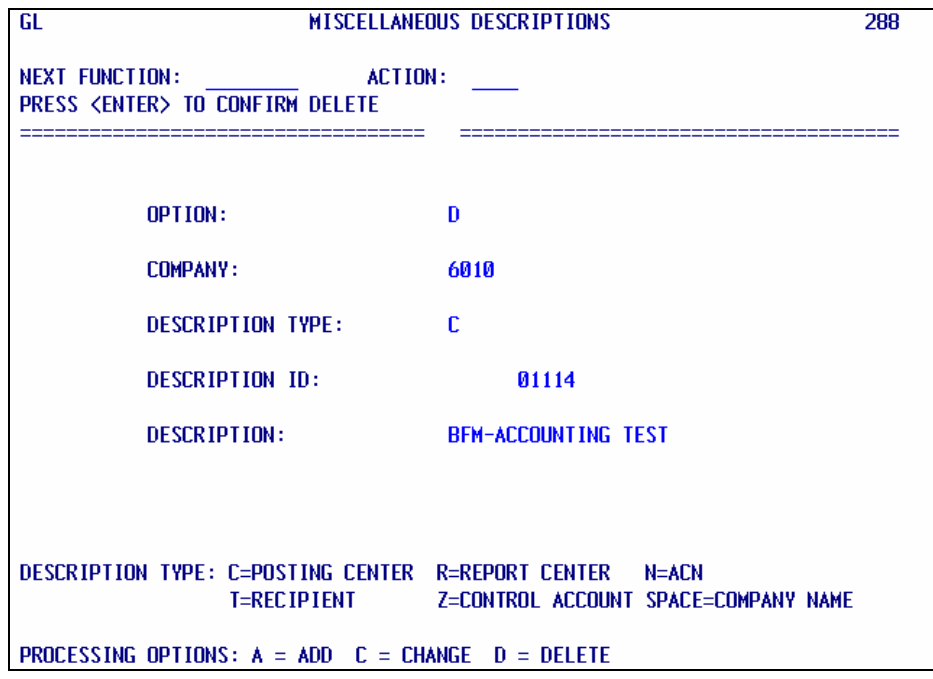

If you are sure you want to delete, press ENTER again. The description will be deleted and GL screen "292" redisplayed.

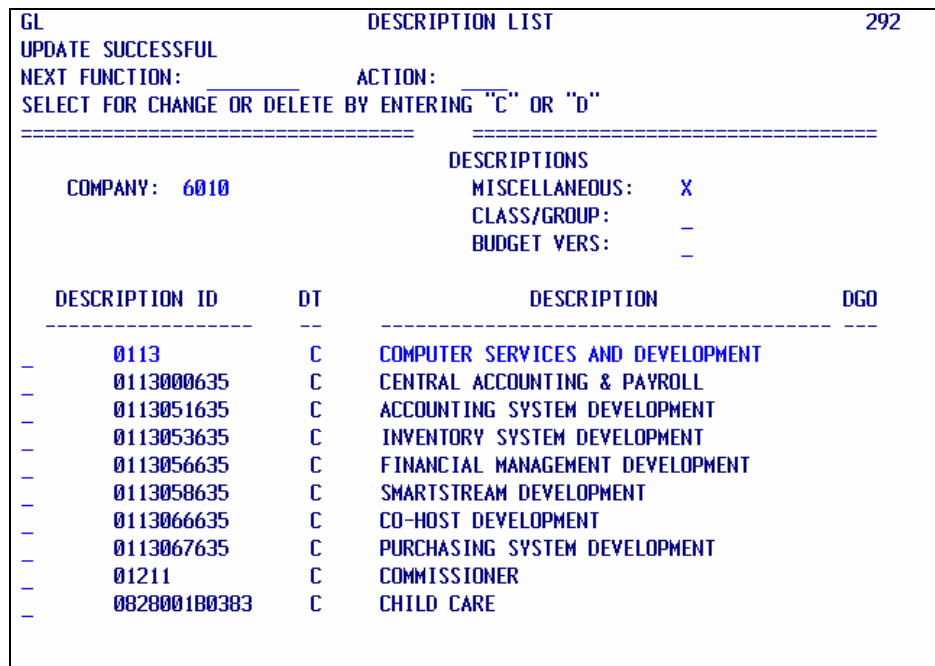

If you decide you do not want to delete a center description, type "292" in the NEXT FUNCTION field, and press ENTER. This returns you to screen "292" without deleting the description.

You should receive an UPDATE SUCCESSFUL message after changing or deleting (see above). An error message will be displayed if something is wrong. Contact the Bureau of Finance and Management for assistance in resolving a problem.

## **GENERAL LEDGER MODULE PROCEDURES APPENDIX A - USING SUMMARY CENTERS AND SUMMARY ACCOUNTS**

#### **OVERVIEW**

To inform users on how to take advantage of "roll-up" inquiry using summary centers and summary accounts (on General Ledger screen 016, Period Ending Balances and Activity).

#### **PROCEDURE**

Summary centers, 99999, may be used with any valid account. They show the total of that account, for all centers, in the company.

For example, company 6010, account 3210010, center 99999, shows total reserved for encumbrances in company 6010.

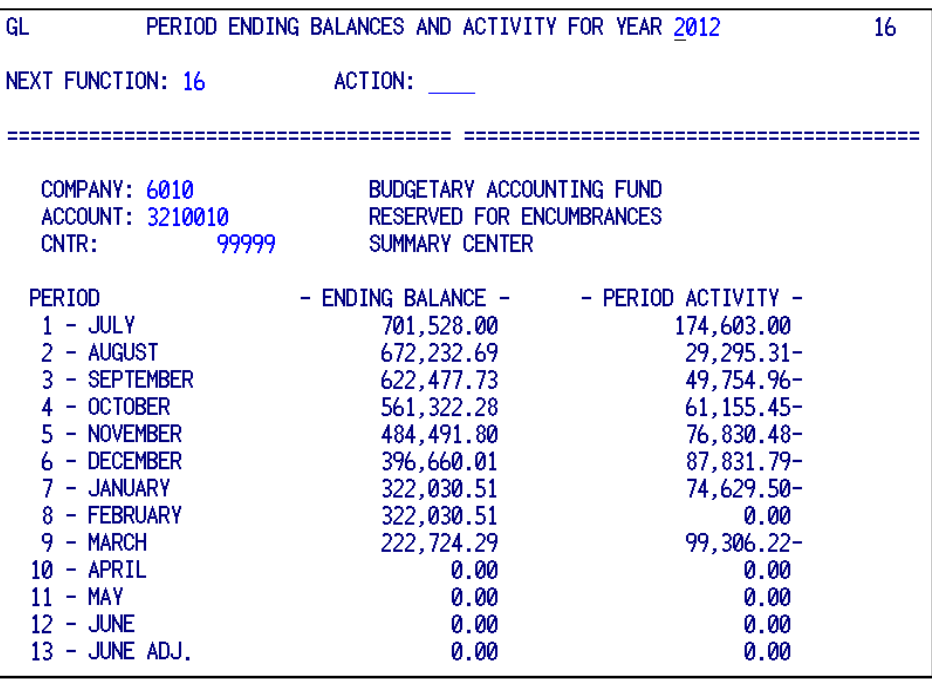

# **GENERAL LEDGER MODULE PROCEDURES APPENDIX A - USING SUMMARY CENTERS AND SUMMARY ACCOUNTS**

Summary accounts begin with sixteen nines and end with an account class/group code. For example, summary account 999999999999999940 represents revenues. Summary accounts may only be used with summary centers. A summary center is always five nines (99999). Summary account/center combinations summarize all accounts for all centers in a particular class/group of a company.

For example, company 6010, account 999999999999999940, center 99999, shows total revenues for company 6010 (see screen below). Or, company 2002, account 999999999999999952, center 99999, will show total operating expenses (including operating transfers and non-operating expenses) for company 2002.

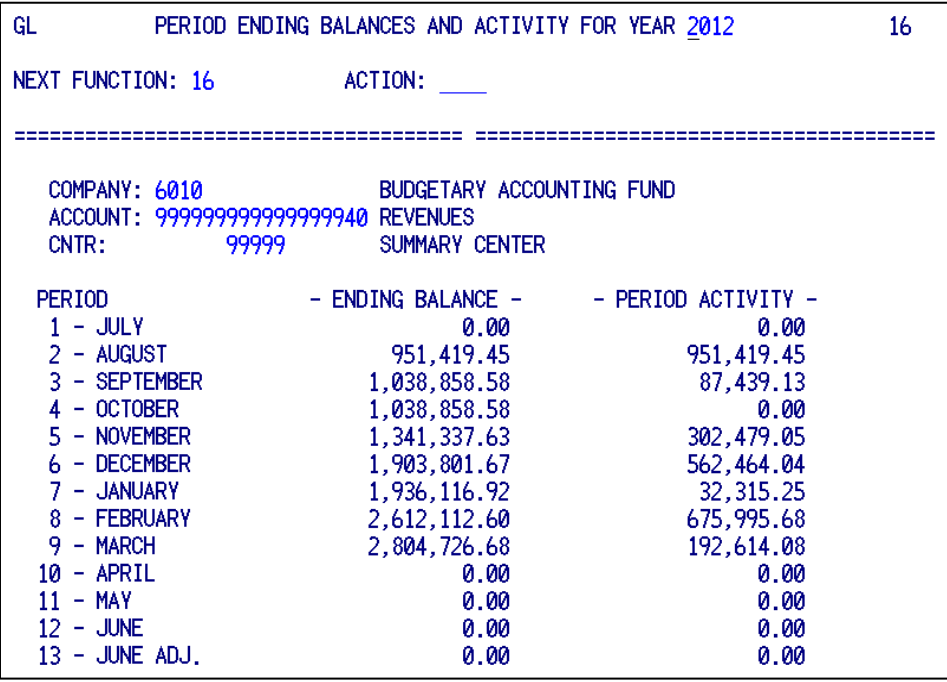

#### *OVERVIEW*

"GL edits" refers to custom SD edits in effect on GL screens 286, 287 and 288. These edits provide additional control of chart of accounts maintenance.

#### *ACCOUNTS in General*

Account is a left-justified, 18 character field. It must be at least seven digits long, eight digits for expense accounts. The edit rule account mask (see GL screen 034) controls whether numeric or alphanumeric characters can be used, and in what position of account.

The first digit of account represents class code; the second digit indicates group code. See the chart of accounts for a complete listing of class/group codes.

For classes 5, 7, and 8, the third digit of an account indicates the type of appropriation. The fourth digit of account is the object level. Account positions five through seven define the sub-object level.

The standard value for position seven of expense accounts is zero. Agencies may use 1-7 and 9 as further breakdown of sub-object. An 8 in account position seven is reserved to indicate expenditures exempt from the Purchasing billing (alternatively, position seventeen may be used; see below).

If position three of account is 0, position eight must be filler (a 0). This combination indicates current year budgets, expenditures and/or encumbrances (B). If position three is C, D, R, or S, position eight indicates the budget year appropriations would normally revert (0-9 or N; an S may also use A-H, J-N, R-W or Y-Z; see table in the [Accounting Systems Overview Procedures manual,](http://bfm.sd.gov/Caps/Manuals/Procedures_AS_Overview.pdf) page 28). For appropriations (C, D, R or S in position 3) that have no reversion date, an N is used in position eight (e.g. 52S6010N).

Account position nine indicates the grant year (0-9 and Z). For federal grants, grant year is the federal fiscal year in which the grant was awarded. For non-federal grants, it is the state fiscal year in which the grant was awarded. Because 0 is used as filler, Z is used to represent grant years ending in 0 (e.g., 2010, 2020, etc).

Account digits ten through fourteen are currently reserved for future use as function and subfunction.

Position fifteen of account indicates project year (0-9 and Z). Because 0 is used as filler, Z is used to represent project years ending in 0 (e.g., 2010, 2020, etc).

Position sixteen may be any valid value.

Position seventeen may be any valid value, but 8 is reserved to indicate expenditures exempt form Purchasing billing (an alternative to using 8 in account position seven as described above).

Account position eighteen is agency defined; it may be any valid value.

Account descriptions are taken from the account description table (GLACDESC), as established in the edits below (see account edit 7).

Accounts are maintained on GL screen 286.

#### *ACCOUNT EDITS (GL screen 286)*

(1) All positions prior to the last alphanumeric (A/N) character must be A/N. When a blank occurs, all positions following must be blank (0 is used as filler).

(2) Position 9 must be numeric, Z or blank; positions 10-14 must be zero or blank; position 15 must be numeric, Z or blank; positions 16-18 may be any value, however, an 8 in position seventeen is reserved to indicate expenditures exempt from Purchasing billing.

(3) If company is in the range 8000 through 8299 (inclusive), or equal to 9000, then account class must be 1, 2, or 3.

(4) If account class is 5, 7 (excluding 79), or 8, then the group must be 1 or 2.

(a) If group is 1, then the object must be 1 or 2.

(b) If group is 2, then the object must be 3, 4, 5, 6, 7, or 8.

(5) If account class is 5, 7 (excluding 79), or 8, then third digit of account must be 0, 1, 2, C, D, R, or S.

- (a) If third digit is 0 or 1, then eighth digit must be zero.
- (b) If third digit is C, D or R, then eighth digit must be numeric (0-9 or N).
- (c) If third digit is S, then eighth digit must be 0-9, A-H, J-N, R-W or Y-Z.
- (d) If third digit is 2, then second digit must be 2, and fourth digit must be 8, e.g., 5228000.

(6) For account classes 5, 7, and 8, positions five through seven (sub-object) cannot be 000. If the class code is 7 (excluding 79), then sub-object must be 010.

(7) If account class/group is 52 (except for 5228), then generate accounts as follows:

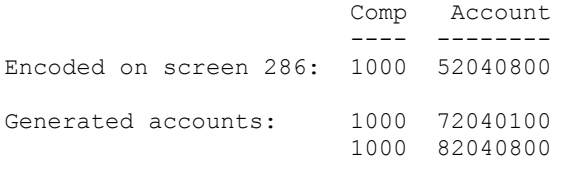

(8) If account class/group is 51, and object is 1 (i.e., 51X1), then add the following accounts: 51X2010, 51X2020, 51X2040, 51X2060, 51X2070, 51X2080, 51X2090, 71X1010, and 71X2010.

Wildcard X may be 0, 1, C, D, R, or S and carry forward into the generated accounts. Any values in positions eight through eighteen of the original account would also be carried into the generated accounts. This applies to (5) above also.

## *ACCOUNT EDITS (GL screen 286) (continued)*

(9) Access the account description table (GLACDESC) for the account description as follows:

(a) If account class is 5, 7, or 8:

(1) and, if positions one, two, four, five, six, and seven of the entered account match GLACDESC exactly, then bring in that description regardless of what was entered by the operator (in account description field).

(2) and, if positions one, two, four, five, and six (but not seven) of the entered account match GLACDESC exactly, bring in that description only if the operator has not entered an account description.

(3) and, if no match is found on GLACDESC and the operator entered no account description, then display an error message.

(b) If account class is 1, 2, 3, or 4:

(1) and, if account positions one through seven match GLACDESC exactly, and if no account description has been entered, then bring in the table description.

(2) and, if no match is found on GLACDESC, and if no account description was entered by the operator, then display an error message, prompting the operator to enter an appropriate account description.

(10) If the class is 4, then positions 2, 3, and 4 must all be greater than zero, except if they are: 910, 920, 930, 940, or 950.

(11) For all except summary accounts (9999999999999999xx), the class and group codes entered on screen 286 must equal the first and second digits of the account code that was entered (e.g., for account 5102080, the class code must be 5, and the group code must be 1).

In the case of summary accounts, the class and group codes must equal the seventeenth and eighteenth digits of the account (e.g., for summary account 999999999999999912, the class code must be 1, and the group code must be 2).

An appropriate error message is displayed when data entry by user operators fail on an account edit.

#### *CENTERS in General*

Centers are left justified in a 12 character field. Center is comprised of two elements: program and funding source, each of which is broken into two parts.

Program includes budget unit and activity. It indicates the organizational unit charged with responsibility for expending funds.

Funding source includes source and sub-fund. It indicates the origin of funds and other detailed levels required for reporting sources.

The first three, four or five positions of center indicate the budget unit (e.g., 0111 is the Bureau of Finance and Management; 151 is the Board of Regents Central Office). This level denotes General Appropriations bill authority.

Positions four, five or six through seven of center indicate the activity, which signifies an organizational unit within an agency.

Center positions eight through ten represent a source. It is used to identify a revenue source, such as a federal grant or funds tracked for a specific purpose.

Positions eleven and twelve represent a sub-fund. It provides further detail of source as needed by an agency depending on reporting requirements.

See also the [Accounting Systems Overview Procedures manual,](http://bfm.sd.gov/Caps/Manuals/Procedures_AS_Overview.pdf) page 29.

Account/center records are maintained on GL screen 287. Center descriptions are maintained on screen 288 (add/update/delete) and screen 292 (update/delete).

#### *CENTER EDITS (GL screen 287)*

(1) When adding or repeat adding (option A or R), the company and center encoded on the screen would be checked on the TM700 file. If a C8CD (center description) does not exist, then an error message would be displayed.

Neither data entry, nor account and account/center generation, may proceed until the center description exists on TM700.

(2) If an account with class/group equal to 52 is encoded (except 5228), then generate accounts and account/centers in the following manner:

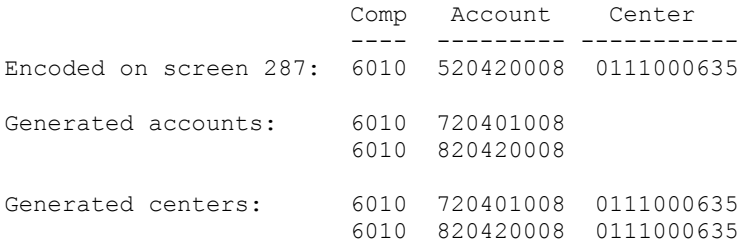

(3) If an account beginning with 51X1 is encoded, then generate accounts and account/centers in the following manner:

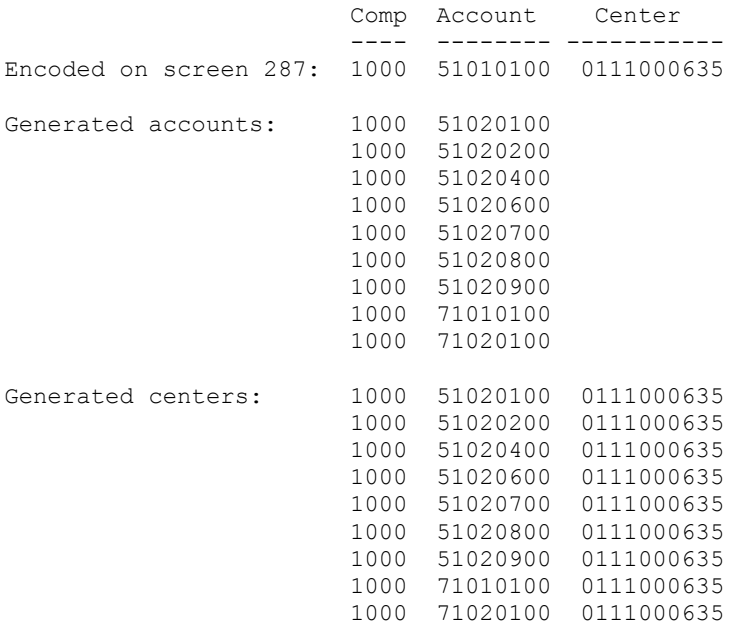

(3) If account class is 4, 5, 7, or 8, then center length should be: three, four, five, six, seven, ten, or twelve digits.

An appropriate error message is displayed when data entry by user operators fail on an account/center edit.

## *CENTER DESCRIPTION EDITS (GL screen 288)*

(1) Company must be valid on TM700 file.

(2) All center positions prior to the last alphanumeric (A/N) character must be A/N. When a blank occurs, all positions following must be blank.

(3) Validate source id codes (center positions eight through ten) to control accounts on the TM700 file in company 0004.

(4) Center description field cannot be blank.

(5) Only operator ID's from 6000 through 6999 may add, change, or delete "Z" type descriptions. Z types are control accounts; they provide online validation and descriptions for funding source ids.

See [GL procedures manual.](http://bfm.sd.gov/Caps/Manuals/Procedures_GL_module.pdf)